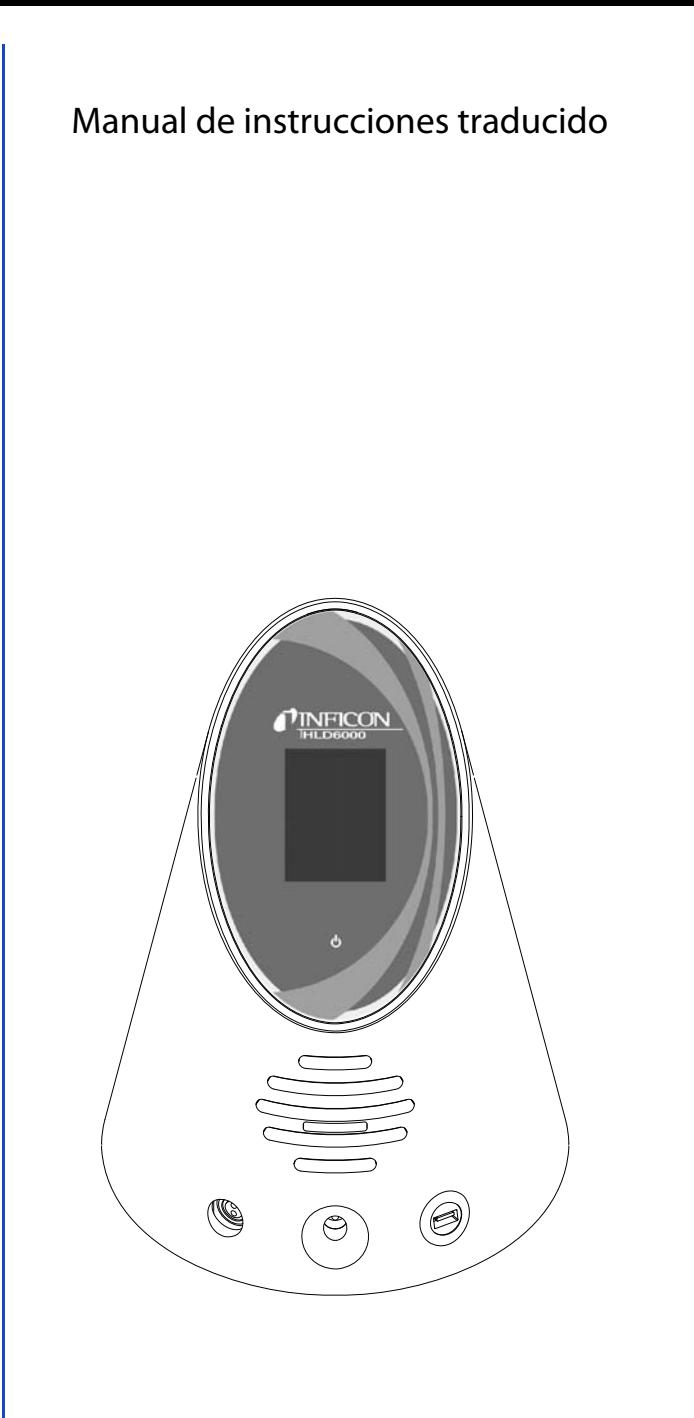

# **HLD6000**

Comprobador de estanqueidad

N.° de pedido: 510-025, 510-027, 510-028

Versión del software igual o superior a: 1.11

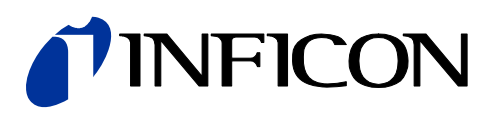

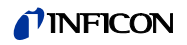

La reimpresión, la traducción y la reproducción precisan de la autorización escrita de INFICON GmbH.

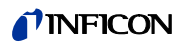

# Índice

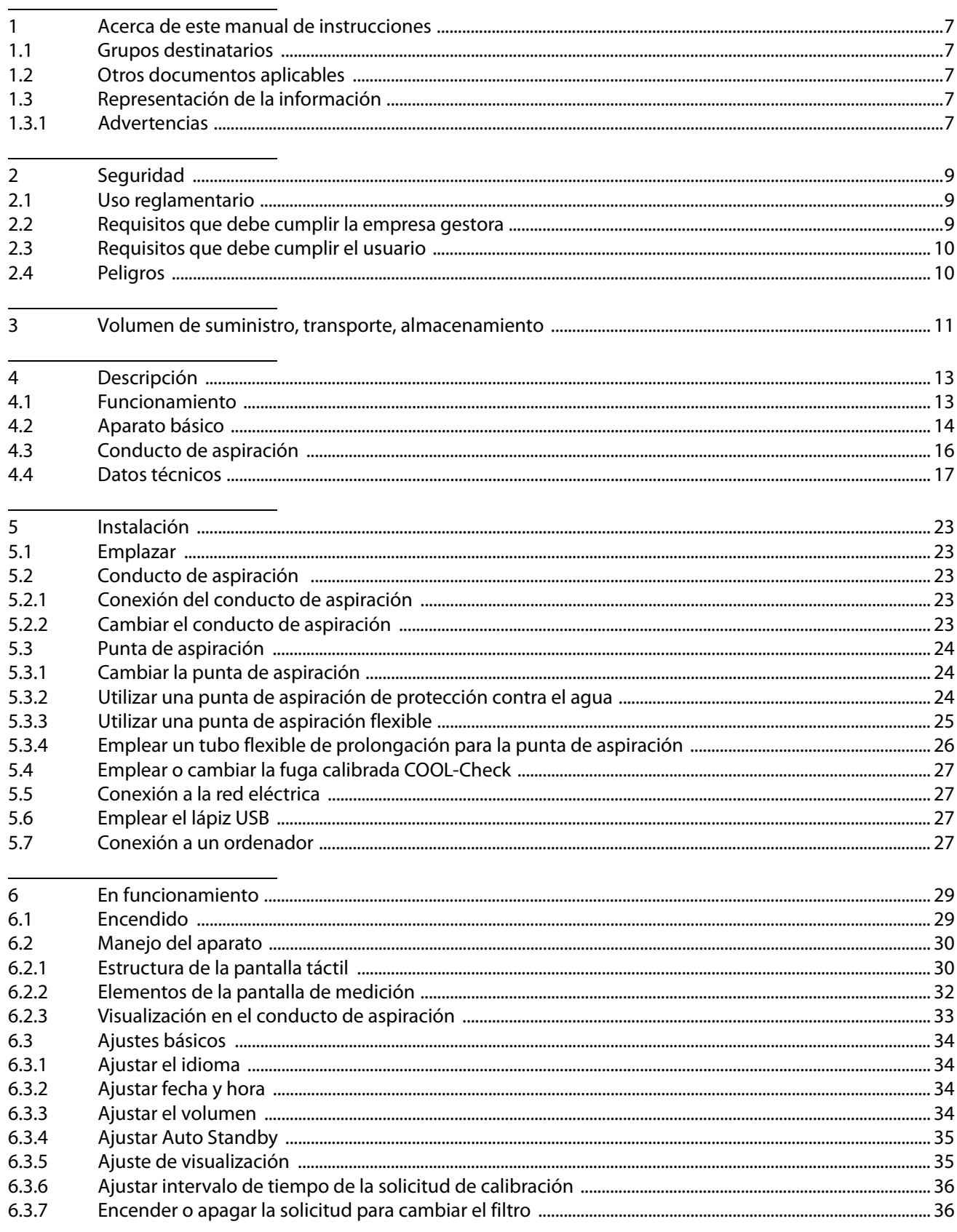

# *I* INFICON

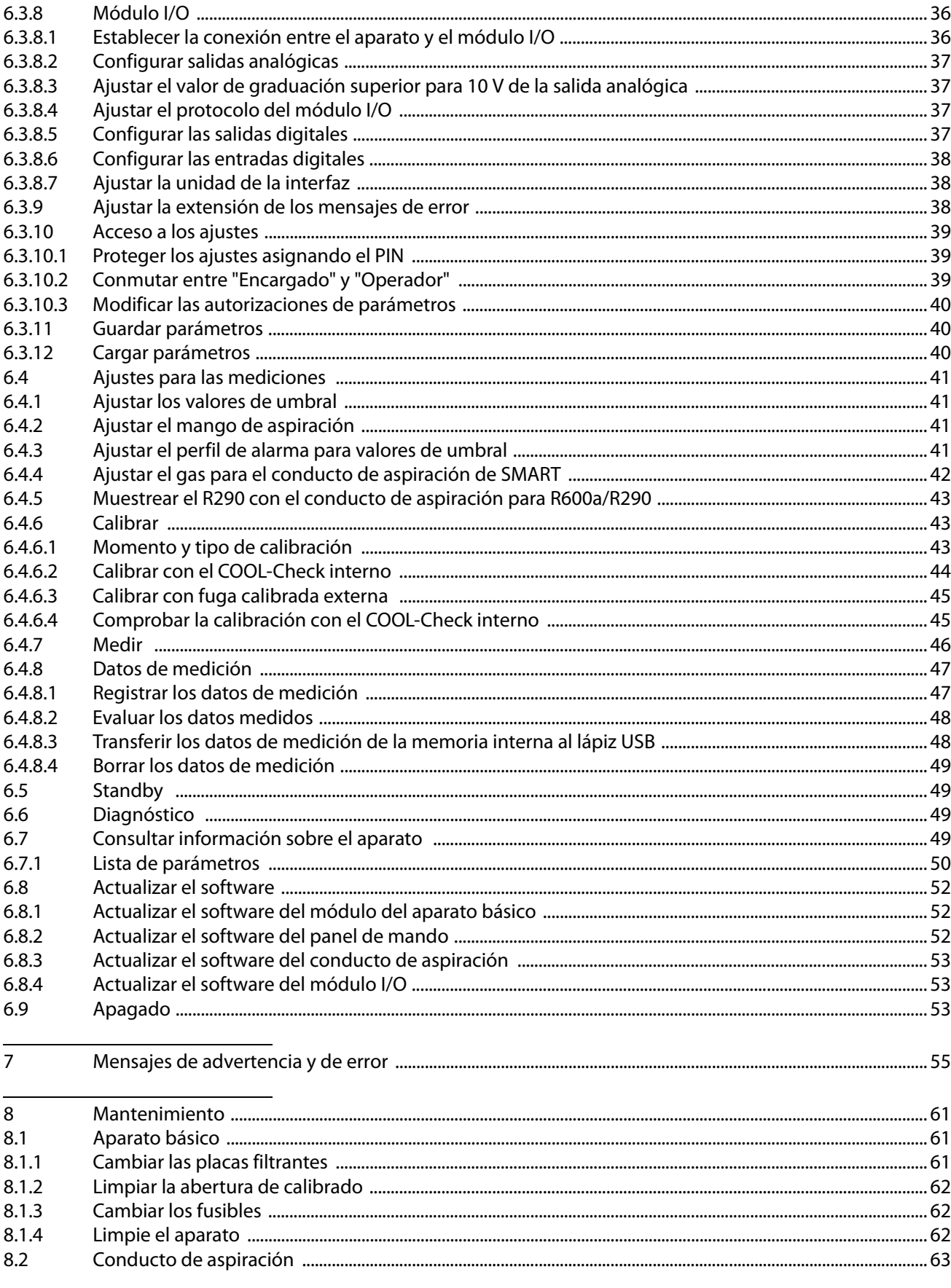

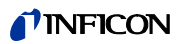

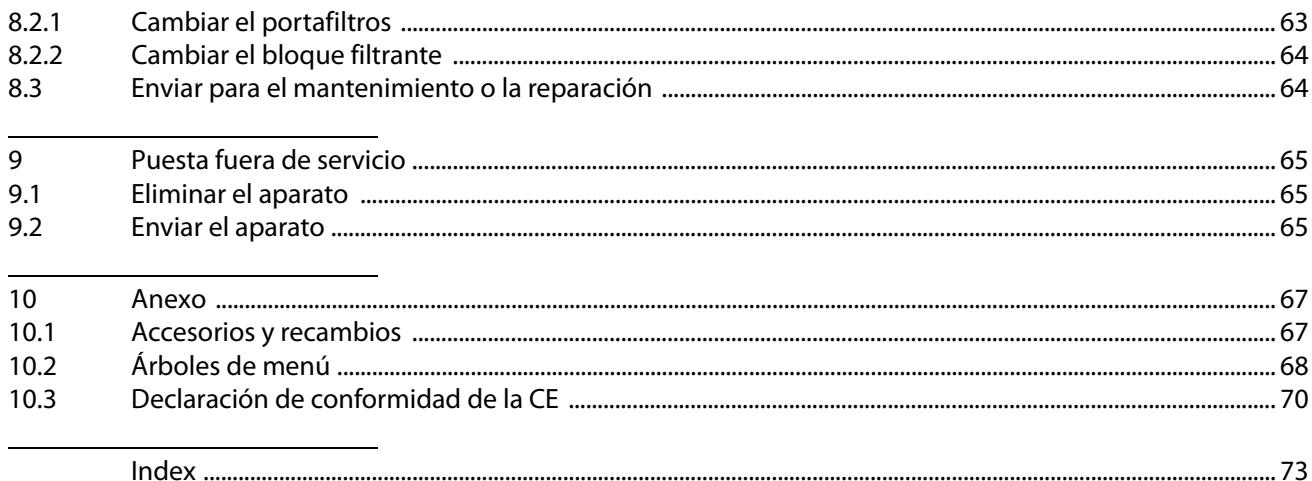

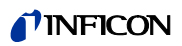

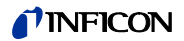

# <span id="page-6-0"></span>**1 Acerca de este manual de instrucciones**

Este documento se refiere a la versión del software indicada en la portada.

# <span id="page-6-1"></span>**1.1 Grupos destinatarios**

Este manual de instrucciones está dirigido a la empresa gestora del comprobador de estanqueidad HLD6000 y a personal especializado con cualificación técnica y experiencia en el ámbito de la comprobación de estanqueidad.

# <span id="page-6-2"></span>**1.2 Otros documentos aplicables**

Descripción de las interfaces, documento n.º kira43e1-a

# <span id="page-6-3"></span>**1.3 Representación de la información**

### <span id="page-6-4"></span>**1.3.1 Advertencias**

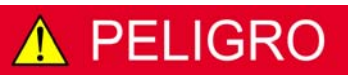

**Peligro inminente con consecuencias mortales o de lesiones graves**

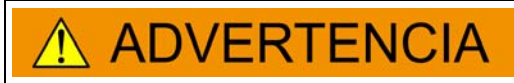

**Situación peligrosa que puede provocar la muerte o lesiones graves**

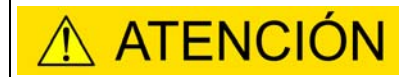

**Situación peligrosa que puede provocar lesiones leves**

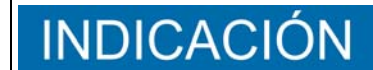

**Situación peligrosa que puede provocar daños materiales o medioambientales**

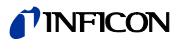

 $\boldsymbol{8}$ 

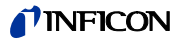

# <span id="page-8-0"></span>**2 Seguridad**

### <span id="page-8-1"></span>**2.1 Uso reglamentario**

El aparato es un comprobador de estanqueidad para la búsqueda de fugas por muestreo. El aparato permite localizar y cuantificar las fugas en objetos de ensayo. El HLD6000 muestrea diferentes gases en función del conducto de aspiración que esté conectado. Están disponibles:

- el conducto de aspiración de SMART para R22, R32, R134a, R404A, R407C, R410A, R1234yf y 3 otros gases de la selección de gases que el aparato puede detectar,
- $\bullet$  conducto de aspiración para R744 (CO<sub>2</sub>),
- conducto de aspiración para R600a y R290.

Un objeto de ensayo siempre contiene gas bajo sobrepresión. Palpe las caras exteriores de los objetos de ensayo con el conducto de aspiración para buscar gas que sale (método de muestreo).

- ► La instalación, el uso y el mantenimiento del aparato se deben realizar únicamente conforme a este manual de instrucciones.
- ► Respete los límites de utilización [\(véase "4.4 Datos técnicos", página 17\)](#page-16-0).
- 
- **Utilizaciones erróneas** ► No aspire líquidos con el aparato.
	- ► No deje nunca la punta de aspiración dentro de líquidos o en su superficie; aspire solo gases.

## <span id="page-8-2"></span>**2.2 Requisitos que debe cumplir la empresa gestora**

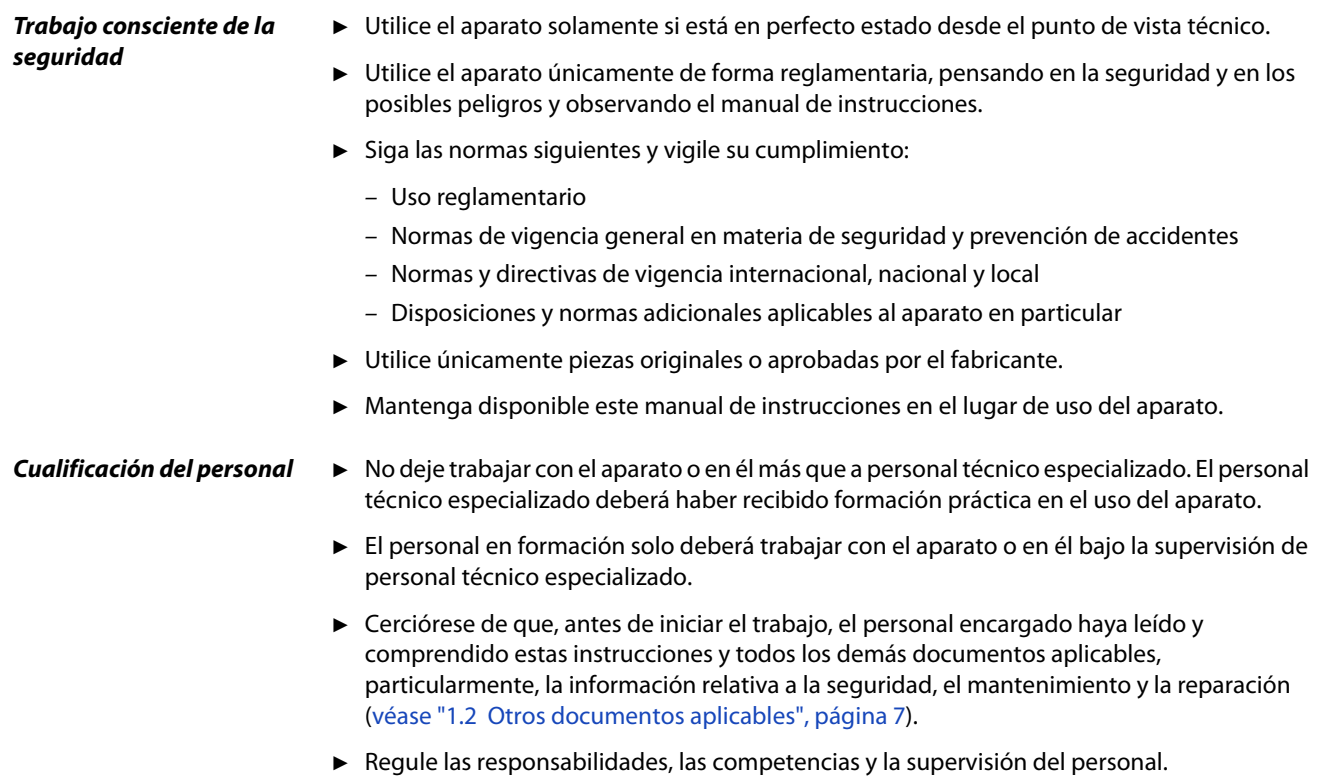

# <span id="page-9-0"></span>**2.3 Requisitos que debe cumplir el usuario**

- ► Lea, observe y aplique el presente manual de instrucciones y las instrucciones de trabajo elaboradas por la empresa gestora, particularmente las indicaciones de seguridad y las advertencias.
- ► Lleve a cabo todos los trabajos en base al manual de instrucciones completo.
- ► Si tiene alguna pregunta sobre el funcionamiento o el mantenimiento del aparato para la que no encuentre respuesta en este manual, póngase en contacto con el servicio al cliente de INFICON.

# <span id="page-9-1"></span>**2.4 Peligros**

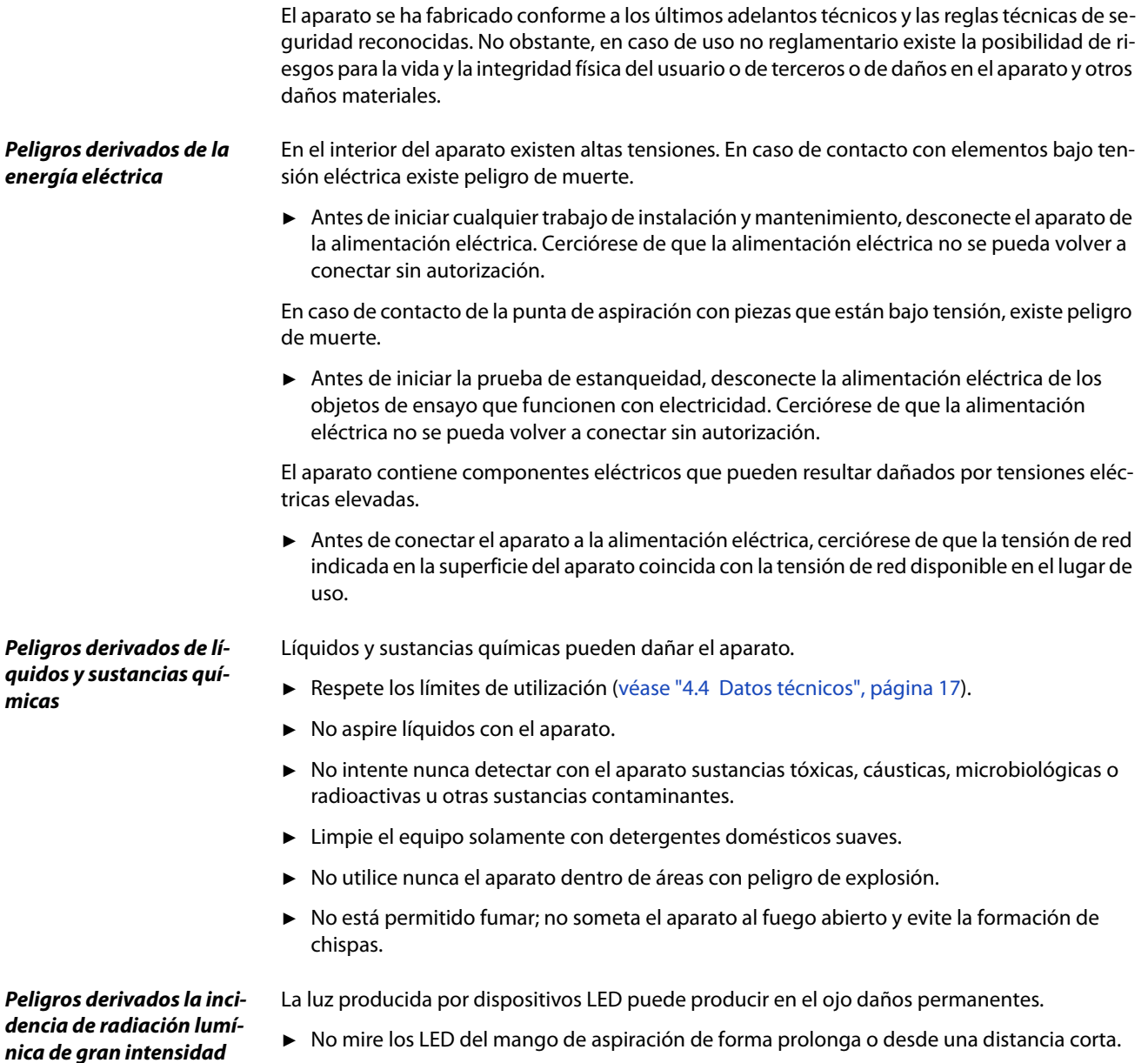

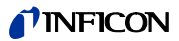

# <span id="page-10-0"></span>**3 Volumen de suministro, transporte, almacenamiento**

#### **Volumen de suministro**

Tabla 1: Volumen de suministro

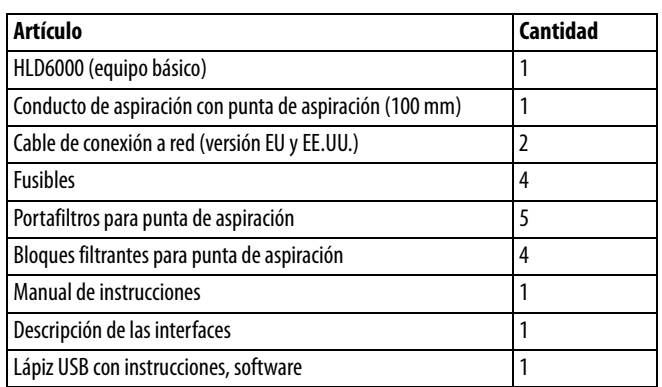

► Cuando reciba el producto, compruebe si el material suministrado está completo.

Por separado usted pide:

la fuga calibrada COOL-Check.

Lista de accesorios: [véase "10.1 Accesorios y recambios", página 67](#page-66-1)

#### **Transporte**

#### **INDICACK** 7N

#### **Daños sufridos durante el transporte**

El aparato puede sufrir daños si se transporta en un embalaje inadecuado.

- ► Conserve el embalaje original.
- No transporte el aparato si no es dentro del embalaje original.

**Almacenamiento** Almacene el aparato observando los datos técnicos, [véase "4.4 Datos técnicos", página 17](#page-16-0).

# **INDICACIÓN**

#### **Pérdida por un almacenamiento demasiado prolongado**

La vida útil de un COOL-Check es limitado.

- ► No almacene ningún COOL-Check como inventario.
- Almacene el COOL-Check en un sitio fresco.

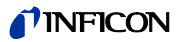

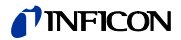

# <span id="page-12-0"></span>**4 Descripción**

#### <span id="page-12-1"></span>**4.1 Funcionamiento**

El HLD6000 consta de un aparato básico y de un conducto de aspiración.

En función de la versión, el HLD6000 puede detectar y cuantificar determinados gases que ha aspirado por el conducto de aspiración con la ayuda de un analizador de gas por infrarrojos.

Los grupos constructivos esenciales del HLD6000 son:

- mango de aspiración con el grupo constructivo de sensores,
- aparato básico con sistema de bombeo, grupos constructivos eléctricos y electrónicos.

En una cubeta, inundada por el gas aspirado, una fuente emite luz infrarroja. Esta luz se filtra de modo que solamente la luz en una determinada longitud de onda cae sobre un sensor de infrarrojos.

Si hay una fuga y así el gas con el aire aspirado accede a la cámara, una parte de la radiación por infrarrojos es absorbida por el gas.

De este modo, la intensidad luminosa que detecta el sensor se reduce.

El cambio de intensidad luminosa se amplía electrónicamente, se digitaliza y tras la evaluación por parte del microprocesador se muestra visual y acústicamente en el aparato básico.

Mediante una medición con gas de referencia del aire ambiental se consideran y comparan la concentración de fondo del gas de medición o otros gases molestos durante la generación del valor medido.

# <span id="page-13-0"></span>**4.2 Aparato básico**

En adelante, el aparato básico se denominará solo "aparato" siempre que esto permita comprender correctamente el texto.

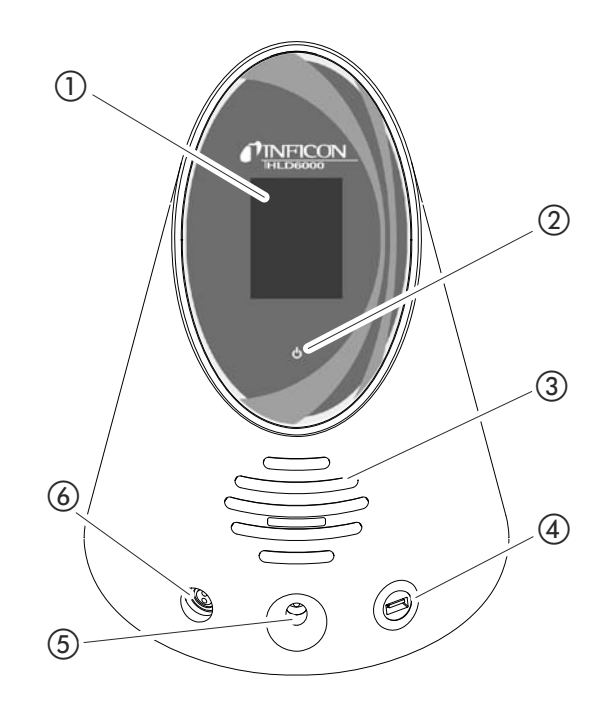

<span id="page-13-1"></span>Fig. 1: Vista desde delante

- a Pantalla táctil
- b Indicador de funcionamiento led
- (3) Altavoz
- d Conexión USB
- e Abertura de calibración para la calibración interna
- f Conexión para el conducto de aspiración

#### b Indicador de funcionamiento led

Indicador de funcionamiento con 3 estados:

- verde = en funcionamiento
- verde parpadeante = el equipo funciona, la pantalla está apagada
- rojo = avería
- d Conexión USB

Para utilizar un lápiz USB [véase "5.6 Emplear el lápiz USB", página 27](#page-26-2).

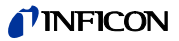

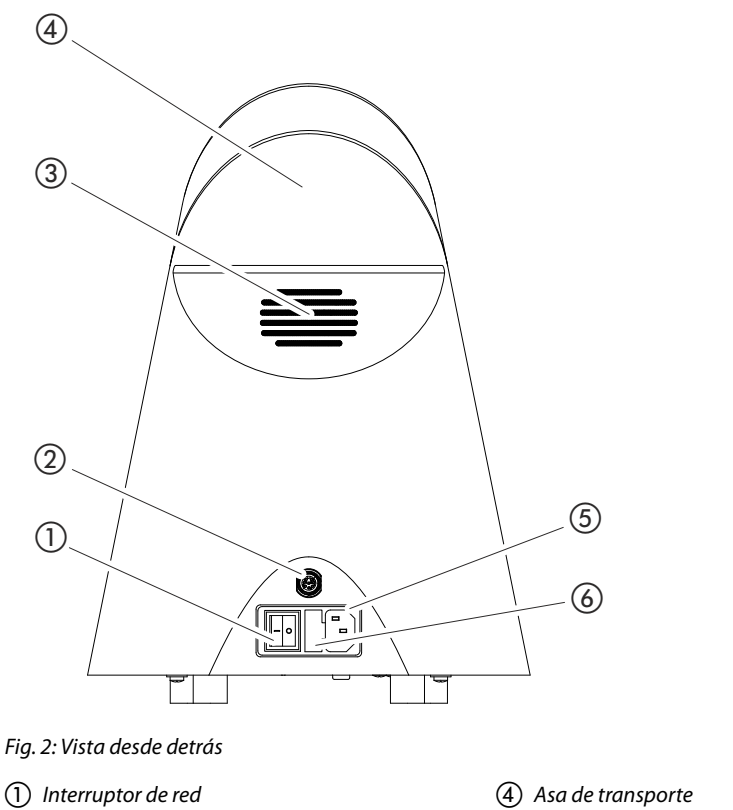

<span id="page-14-0"></span>2 Enchufe M12

3) Ranura de ventilación

e Conexión para el cable de red

f Tapa del portafusibles

a Interruptor de red

El interruptor de red sirve para encender y apagar el aparato.

- b Enchufe M12, de 8 polos
	- Para conectar el módulo I/O de INFICON, disponible como accesorio [véase "6.3.8 Módulo](#page-35-2)  [I/O", página 36.](#page-35-2)
	- Longitud del cable de datos: máx. 30 m
- f Tapa del portafusibles

Para sustituir los fusibles [véase "8.1.3 Cambiar los fusibles", página 62](#page-61-1).

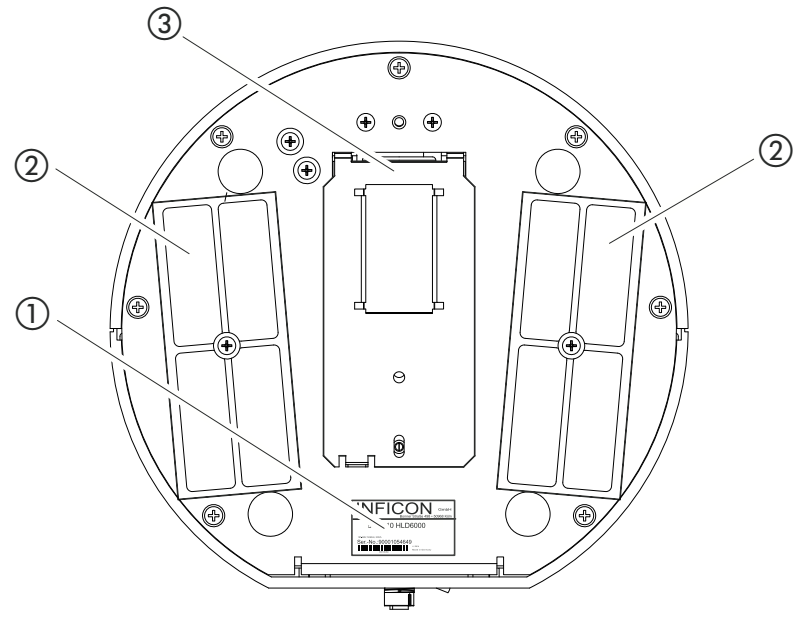

- Fig. 3: Vista desde abajo
- $\textcircled{1}$  Placa de características con datos sobre la tensión  $\textcircled{3}$  Fuga calibrada COOL-Check detrás de la tapa de red, el número de serie y la fecha de producción
- b Placas filtrantes

# <span id="page-15-0"></span>**4.3 Conducto de aspiración**

Para hacer funcionar el aparato se necesita un conducto de aspiración. Hay conductos de aspiración para detectar un solo gas o conductos de aspiración para detectar varios gases [véase](#page-8-1)  ["2.1 Uso reglamentario", página 9](#page-8-1) y [véase "10.1 Accesorios y recambios", página 67](#page-66-1). El conducto de aspiración suministrado de forma estándar es de 4,8 m de largo. El conducto de aspiración consta de un tubo flexible, un mango de aspiración y una punta de aspiración. El portafiltros al final de la punta de aspiración es de plástico. Por ello hay menos peligro de rayar las superficies palpadas. **Punta de aspiración** Hay disponibles puntas de aspiración rígidas y flexibles de distintas longitudes, [véase "10.1 Ac](#page-66-1)[cesorios y recambios", página 67.](#page-66-1) **Mango de aspiración** Con la tecla sobre el mango de aspiración puede conmutar el valor de umbral durante una medición, siempre y cuando esta función esté activa, [véase "6.4.2 Ajustar el mango de aspiración",](#page-40-2)  [página 41.](#page-40-2) La tecla en el mango de aspiración también se utiliza al calibrar, [véase "6.4.6.2 Calibrar con el](#page-43-0)  [COOL-Check interno", página 44](#page-43-0).

#### **INFICON**

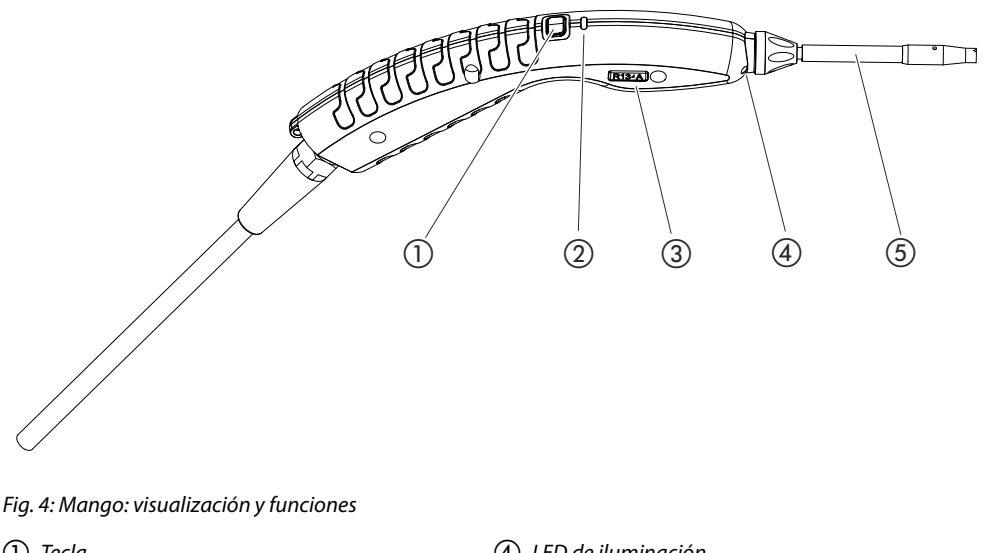

c Nombre del gas o del conducto de aspiración

- (1) Tecla
- b LED de estado

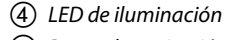

e Punta de aspiración

Si se supera el valor de umbral, el indicador cambia de verde a amarillo, [véase Tabla 7 en la](#page-32-1)  [página 33](#page-32-1).

Además puede ajustar que los LED de iluminación en el extremo inferior de la punta de aspiración parpadeen, [véase "6.4.2 Ajustar el mango de aspiración", página 41](#page-40-2).

#### <span id="page-16-0"></span>**4.4 Datos técnicos**

Tabla 2: Datos técnicos **Datos mecánicos** Aparato básico Dimensiones (altura; diámetro) 365 mm; 260 mm (14.4 in.; 10.25 in) Peso 4,1 kg (9 lb.) Longitud del conducto de aspiración  $\frac{4}{8}$  m (15.5 ft.) Peso del mango de aspiración  $\vert$  280 g (0.6 lb.) **Condiciones ambientales** Temperatura ambiente máxima (en funcionamiento) De 5 °C a 50 °C (40-122 °F) Temperatura de almacenamiento máx.<br>De 0 °C a 50 °C (32-122 °F) Humedad relativa del aire máx. hasta 31 °C (87.8 °F) 80 % Humedad relativa del aire máx. de 31 °C hasta 40 °C (87.8 °F-104 °F) descenso lineal del 80 % al 50 % Humedad relativa del aire máx. superior a 40 °C (104 °F) 50 % Grado de contaminación **II**II (según IEC 61010/parte 1: "Normalmente, solo deberá haber contaminación no conductora. pero, ocasionalmente, se puede tolerar una conductividad temporal debida a la condensación.") Altitud máx. sobre el nivel del mar 2.000 m

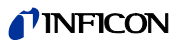

Tabla 2: Datos técnicos (cont.)

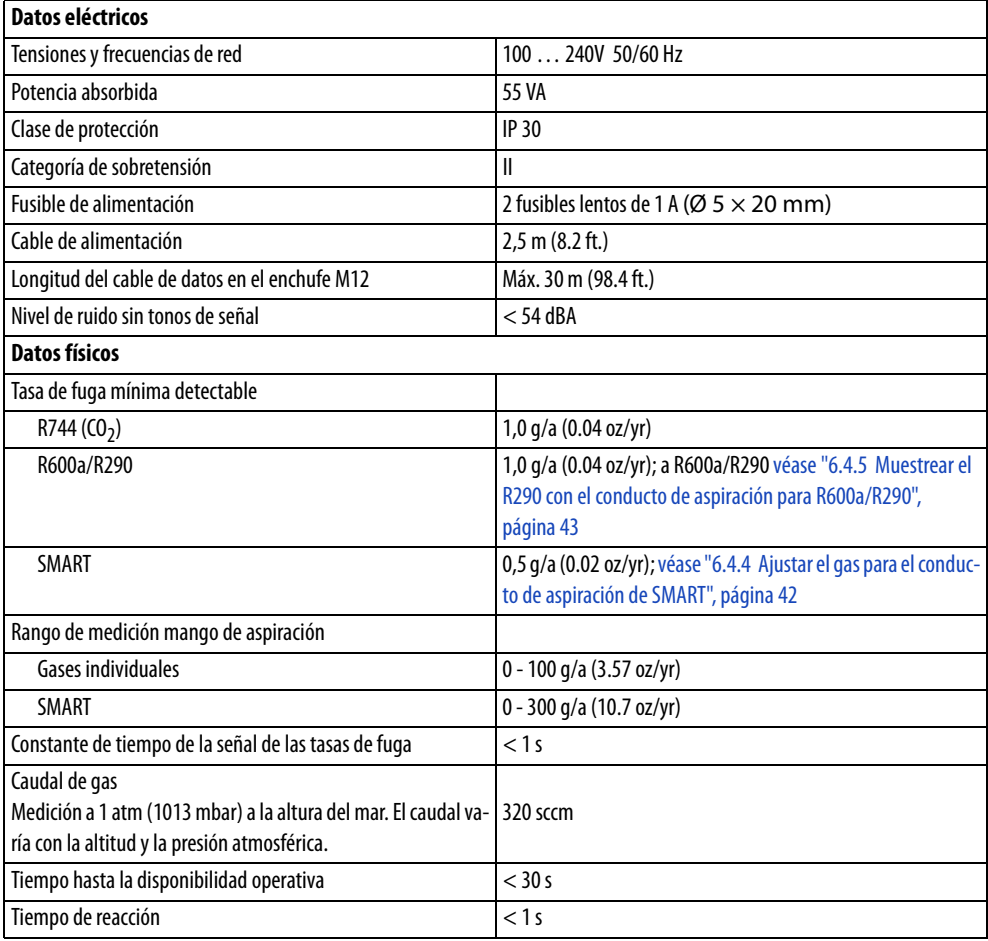

<span id="page-17-0"></span>Tabla 3: Ajustes de fábrica generales

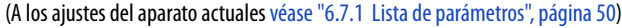

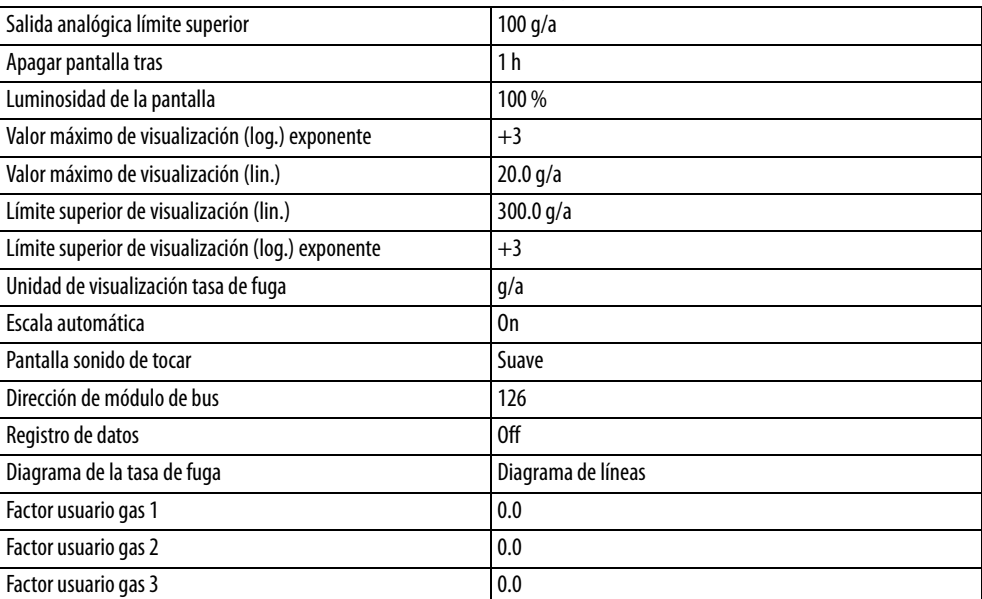

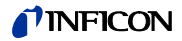

Tabla 3: Ajustes de fábrica generales (cont.)

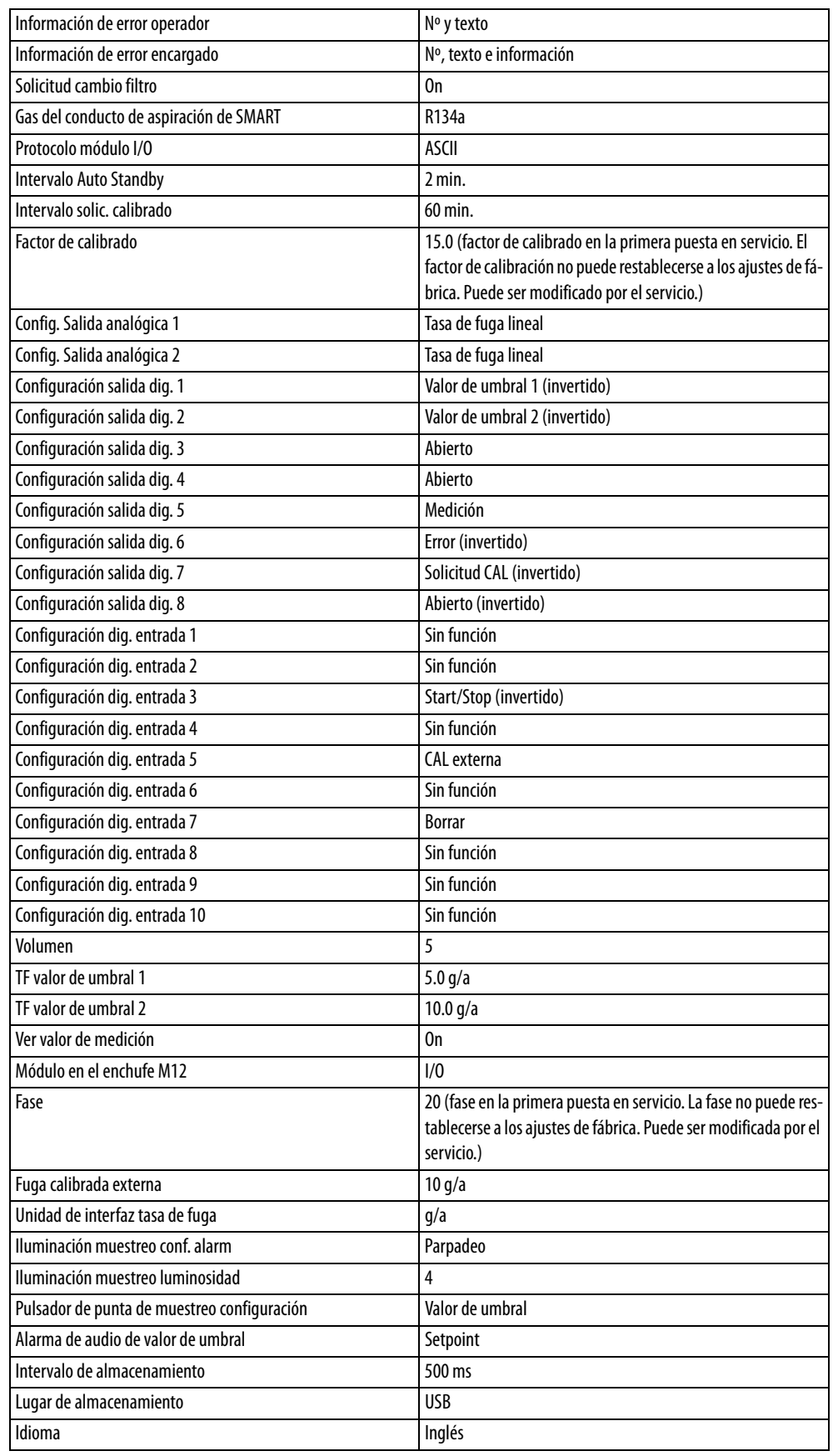

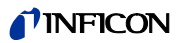

Tabla 3: Ajustes de fábrica generales (cont.)

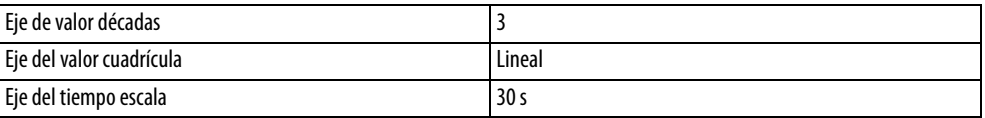

<span id="page-19-0"></span>Tabla 4: Ajustes de fábrica para autorización de acceso

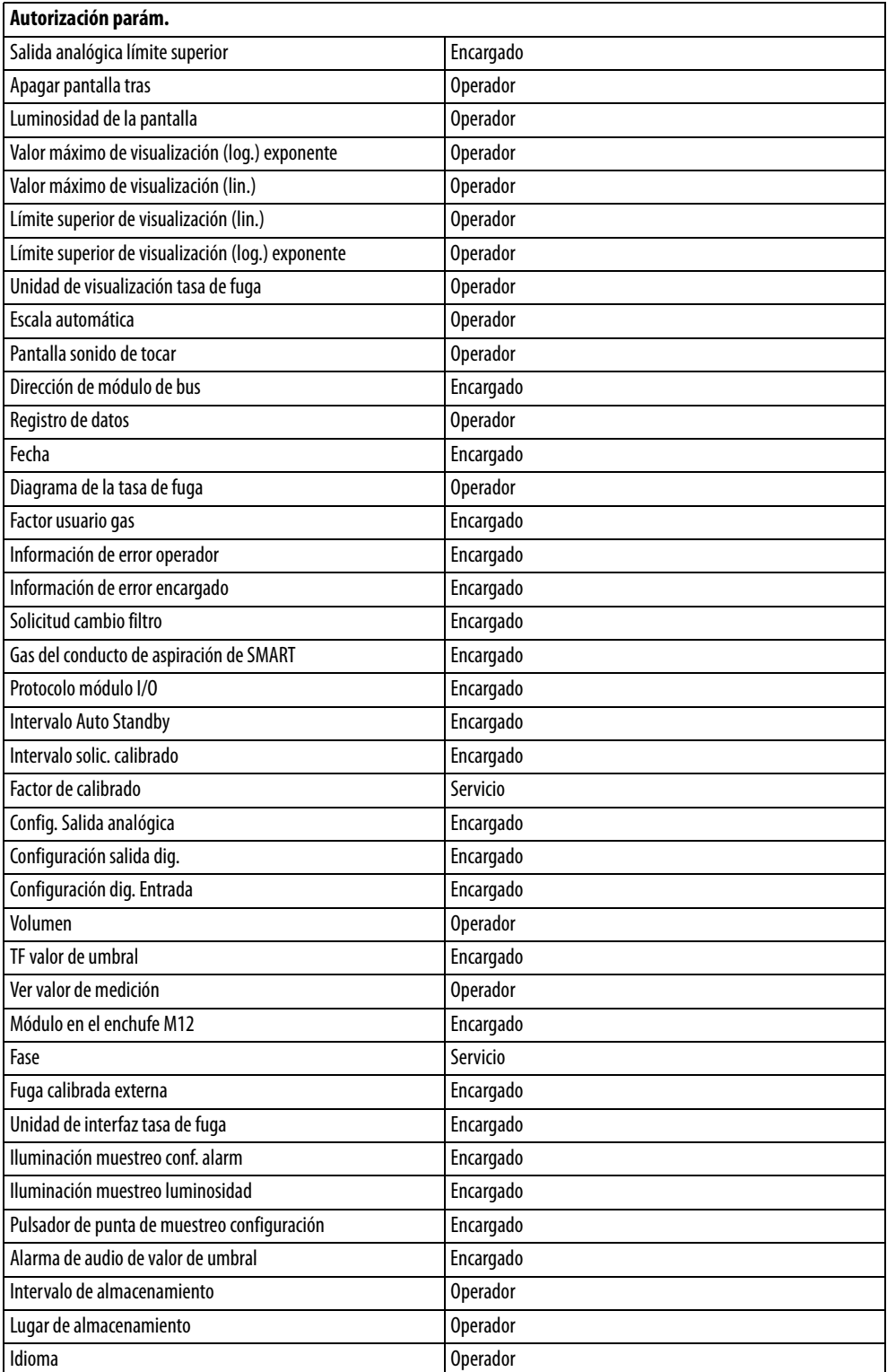

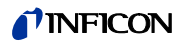

Tabla 4: Ajustes de fábrica para autorización de acceso (cont.)

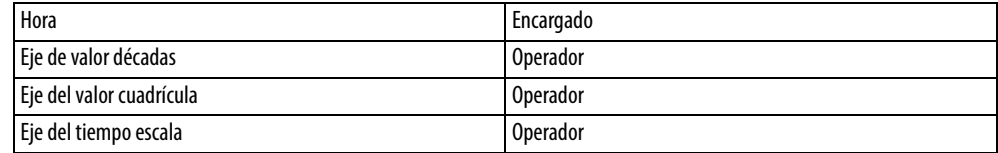

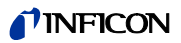

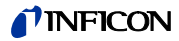

# <span id="page-22-0"></span>**5 Instalación**

#### <span id="page-22-1"></span>**5.1 Emplazar**

# **ADVERTENCIA**

#### **Peligro derivado de la humedad y la electricidad**

Si entra humedad en el aparato, se pueden producir daños personales por electrocución y materiales por cortocircuito.

- ► Haga funcionar el aparato únicamente en entornos secos.
- Haga funcionar el aparato lejos de cualquier fuente de líquido y humedad.

# **INDICACIÓN**

#### **Daños materiales por sobrecalentamiento del aparato**

El aparato se calienta durante su funcionamiento y puede sobrecalentarse si no tiene ventilación suficiente.

- ► Observe los datos técnicos, [véase página 17](#page-16-0).
- ► Procure que haya ventilación suficiente en particular en las aberturas de ventilación: espacio libre mínimo a los lados: 20 cm, por delante y detrás: 10 cm.
- Mantenga las fuentes de calor alejadas del aparato.
- No someta el aparato a radiación solar directa.

# <span id="page-22-2"></span>**5.2 Conducto de aspiración**

#### <span id="page-22-3"></span>**5.2.1 Conexión del conducto de aspiración**

Conecte el conducto de aspiración antes de poner en funcionamiento el aparato.

Si el conducto de aspiración no está conectado, el aparato comunica un error.

Si desconecta el conducto de aspiración mientras funciona, el aparato también comunica un error.

- **1** Alinee la marca roja del conector macho del conducto de aspiración con la marca roja del conector hembra ([véase Fig. 1 en la página 14\)](#page-13-1).
- **2** Inserte el conector macho del conducto de aspiración en el conector hembra del aparato hasta que quede encajado. El conector macho no debe poderse mover.

### <span id="page-22-4"></span>**5.2.2 Cambiar el conducto de aspiración**

- **1** Seleccione el conducto de aspiración del gas que desea localizar.
- **2** Apague el aparato.
- **3** Para soltar el conector macho del conducto de aspiración del conector hembra del aparato, tire del anillo estriado del conector macho hasta que el bloqueo se abra.
- **4** Desconecte el conducto de aspiración.
- **5** Enchufe el nuevo conducto de aspiración.

Ahora puede encender de nuevo el aparato.

### <span id="page-23-0"></span>**5.3 Punta de aspiración**

#### <span id="page-23-1"></span>**5.3.1 Cambiar la punta de aspiración**

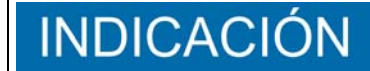

#### **Daños materiales por suciedad**

Las partículas en la abertura de aspiración pueden destrozar el conducto de aspiración.

- ► ¡Antes de cualquier instalación, desconecte el aparato!
- ► Preste atención a que ninguna partícula acabe en la abertura de aspiración al cambiar las piezas de la punta de aspiración.

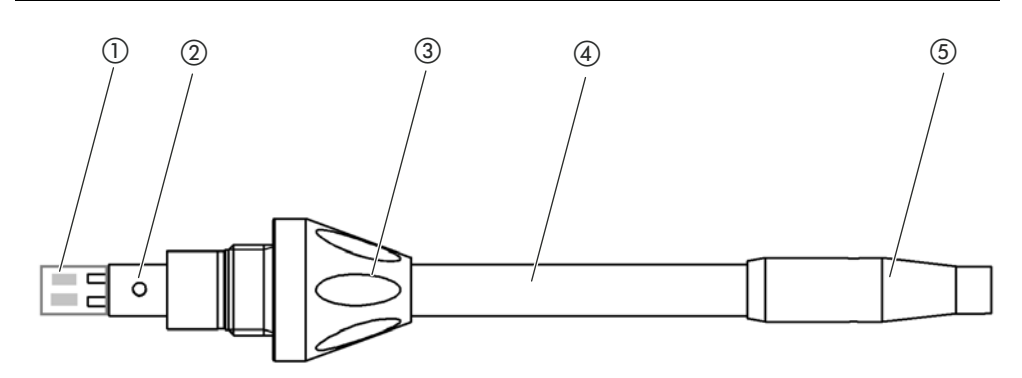

Fig. 5: Punta de aspiración

- (1) Bloque filtrante
- b Pasador de guía
- (3) Tuerca de unión

d Punta de aspiración e Portafiltros

- **1** Apague el aparato.
- **2** Afloje la tuerca de unión hasta que pueda sacar la punta de aspiración.
- **3** Introduzca una nueva punta de aspiración en el mango de aspiración de modo que el pasador de guía pase por la ranura de la abertura del mango de aspiración.
- **4** Enrosque bien la tuerca de unión.
- **5** Calibre el aparato, [véase "6.4.6.1 Momento y tipo de calibración", página 43](#page-42-2).

Otras puntas de aspiración [véase "10.1 Accesorios y recambios", página 67.](#page-66-1)

Para cambiar los filtros [véase "8.2 Conducto de aspiración", página 63](#page-62-0).

#### <span id="page-23-2"></span>**5.3.2 Utilizar una punta de aspiración de protección contra el agua**

Si existe el peligro de aspirar líquidos, debe emplear una punta de protección contra el agua. [véase "10.1 Accesorios y recambios", página 67.](#page-66-1)

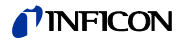

Con la punta de aspiración de protección contra el agua puede comprobar la estanqueidad de objetos de ensayo que presentan una ligera humedad en superficie, p. ej., humedad de condensación.

► Enrosque la punta de aspiración de protección contra el agua en el extremo del portafiltros.

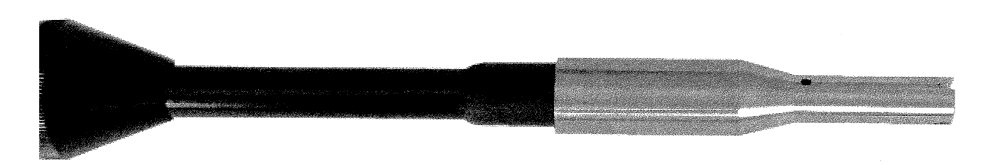

Fig. 6: Punta de aspiración de protección contra el agua montada

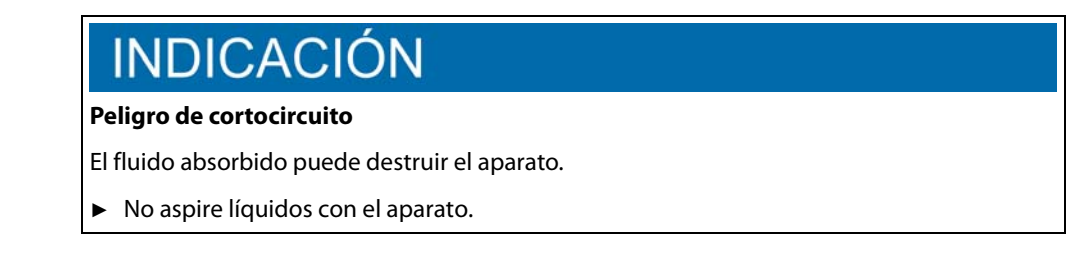

No sostenga el conducto de aspiración con la punta verticalmente hacia, ya que la humedad fluye al sensor. En caso de que el líquido haya fluido en dirección al sensor, sostenga el conducto de aspiración con la punta hacia abajo y deje que el aparato funcione unos 10 minutos.

#### <span id="page-24-0"></span>**5.3.3 Utilizar una punta de aspiración flexible**

Si examina objetos de ensayo ya empaquetados o con áreas de difícil acceso, puede emplear una punta de aspiración alargada, [véase "10.1 Accesorios y recambios", página 67.](#page-66-1)

Adicionalmente a la punta de aspiración rígida que se suministra de forma estándar con el HLD6000, también puede emplear una punta flexible de 400 mm de largo. Si usted dobla la punta flexible, también puede llegar a áreas de difícil acceso.

### **TINFICON**

### <span id="page-25-0"></span>**5.3.4 Emplear un tubo flexible de prolongación para la punta de aspiración**

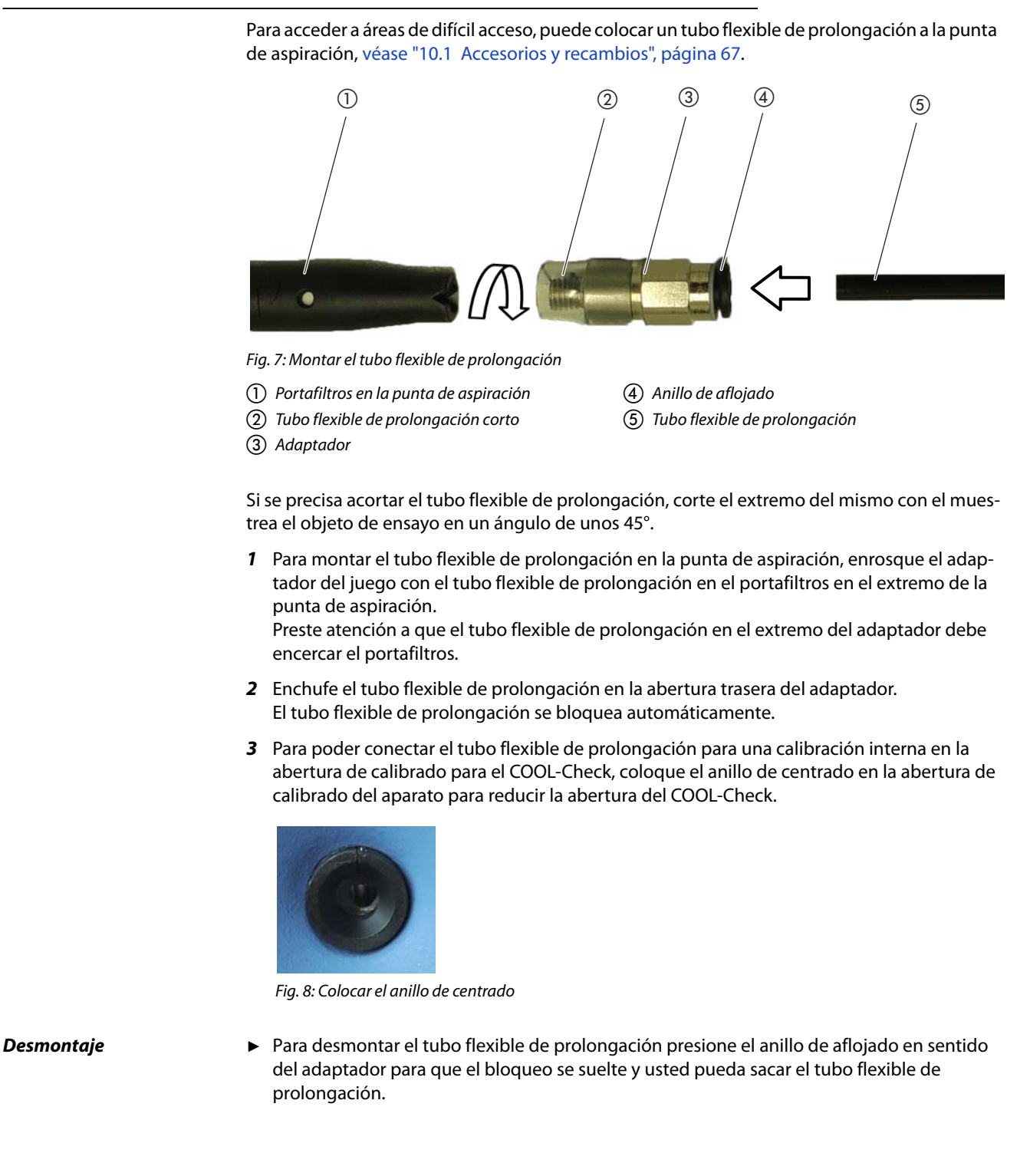

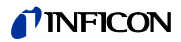

# <span id="page-26-0"></span>**5.4 Emplear o cambiar la fuga calibrada COOL-Check**

Para el aparato ha disponibles una fuga calibrada integrada (COOL-Check) y diferentes fugas calibradas externas como accesorios, [véase "10.1 Accesorios y recambios", página 67](#page-66-1).

Para los gases R744 (CO<sub>2</sub>) y R600a/R290 no hay ningún COOL-Check disponible. El conducto de aspiración para el gas R744 y R600a/R290 se calibra únicamente con fugas calibradas externas.

Consulte el manual del COOL-Check para saber cómo conectarlo o cambiarlo.

# <span id="page-26-1"></span>**5.5 Conexión a la red eléctrica**

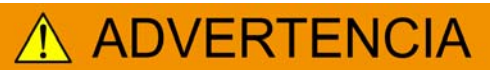

#### **Peligro por descargas eléctricas**

Los productos no conectados a tierra o asegurados correctamente pueden ser mortales en caso de avería. No se permite emplear el aparato sin un conductor protector conectado.

► Emplee únicamente el cable de red de 3 conductores suministrado.

# **ATENCIÓN**

#### **Peligro derivado de una tensión de red incorrecta**

Una tensión de red incorrecta puede destruir el aparato y lesionar a las personas.

► Compruebe si la tensión de red indicada en la placa de características del aparato coincide con la disponible en su lugar de instalación.

En el aparato no se pueden seleccionar otras tensiones de red.

## <span id="page-26-2"></span>**5.6 Emplear el lápiz USB**

En un lápiz USB puede

- registrar datos de medición, [véase "6.4.8.1 Registrar los datos de medición", página 47](#page-46-1)
- guardar ajustes, [véase "6.3.11 Guardar parámetros", página 40,](#page-39-1)
- guardar transcursos,
- asegurar los datos de medición, véase " Puede transferir los datos de medición de la memoria interna a un lápiz USB conectado.", página 48.

El lápiz USB debe estar formateado en el sistema de archivo FAT.

# <span id="page-26-3"></span>**5.7 Conexión a un ordenador**

La conexión se efectúa mediante el módulo I/O, [véase "10.1 Accesorios y recambios",](#page-66-1)  [página 67](#page-66-1).

Consulte "Descripción de las interfaces HLDF6000, n.º de documento kira43e1-a" para obtener más información sobre el intercambio de datos.

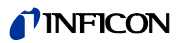

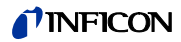

### <span id="page-28-1"></span><span id="page-28-0"></span>**6.1 Encendido**

Conecte el conducto de aspiración y encienda el aparato.

El aparato se inicia y tras un breve lapso muestra la "Lectura de los datos".

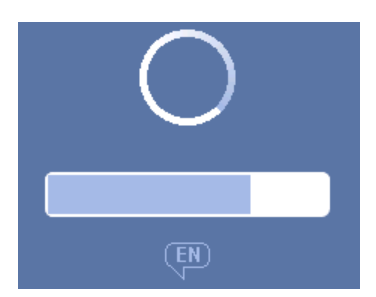

Fig. 9: El aparato arranca

Para cambiar de un idioma al inglés, en la ventana pulse sobre "EN".

Tras el arranque, el aparato mide la tasa de fuga en el conducto de aspiración. No hay una función de inicio independiente.

- ► Efectúe los ajustes básicos [véase "6.3 Ajustes básicos", página 34.](#page-33-0)
- ► Realice los ajuste para la medición y calibre el aparato [véase "6.4 Ajustes para las](#page-40-0)  [mediciones", página 41.](#page-40-0)

Si la fuga calibrada COOL-Check no se encuentra en el aparato, al encender por primera vez el aparato este emite un sonido de aviso y el mensaje de advertencia 163.

Para finalizar la alarma rápidamente, pulse la tecla  $\otimes$ .

# <span id="page-29-0"></span>**6.2 Manejo del aparato**

#### <span id="page-29-1"></span>**6.2.1 Estructura de la pantalla táctil**

La pantalla trabaja principalmente con símbolos. En la pantalla siempre puede ver cuatro símbolos: las teclas de navegación  $\frac{a_0}{b_0} \otimes \frac{a_1}{b_1} \otimes$ . Adicionalmente verá, en función del contexto, otros símbolos y elementos, véase "Tabla 6: Teclas de función", página 31.

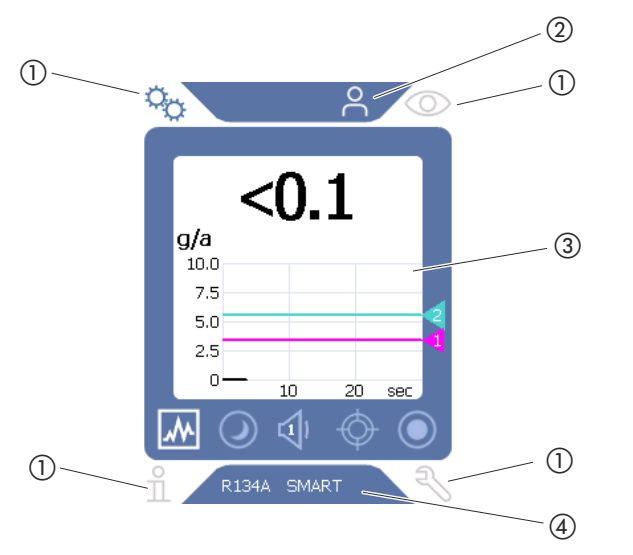

Fig. 10: Pantalla de inicio tras el arranque

(3) Área principal de la pantalla

 $\textcircled{2}\,$  Barra de menú (aquí: autorizada para operador)  $\textcircled{4}\,$  Barra de estado (aquí: gas y mango conectado)

#### a Teclas de navegación

a Teclas de navegación

En las cuatro esquinas de la pantalla se encuentran las teclas de navegación. Con las teclas de navegación control las diferentes áreas y funciones del aparato.

Para hacerse con una visión general de las opciones de ajuste, observe la representación de los árboles de menú [véase "10.2 Árboles de menú", página 68.](#page-67-0)

Mediante colores diferentes, las teclas indican su estado:

Tabla 5: Teclas de navegación

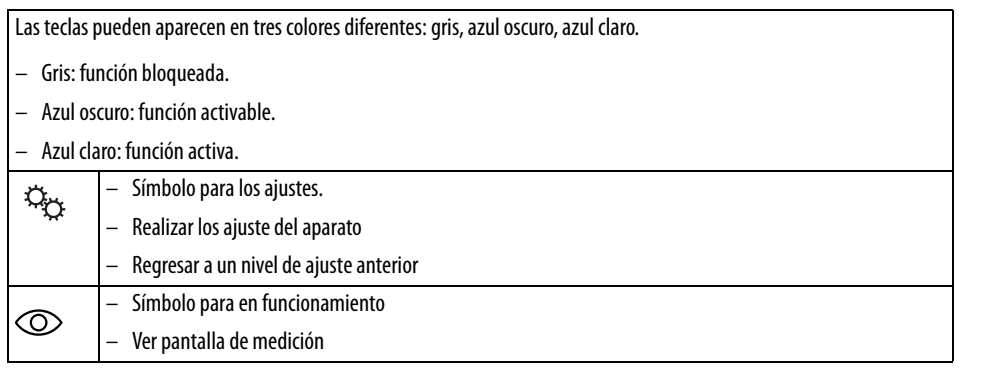

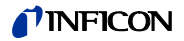

Tabla 5: Teclas de navegación

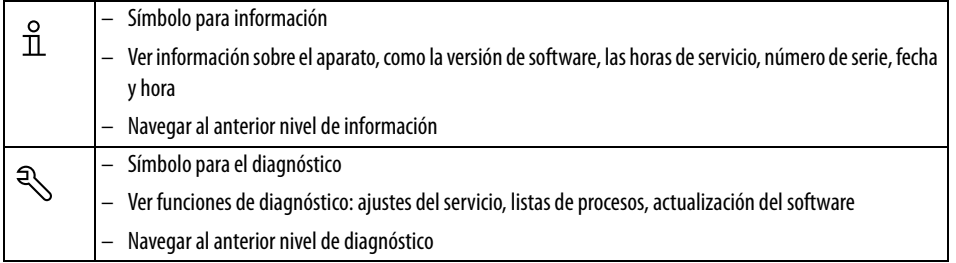

b Barra de menú

En la barra de menú con fondo azul se le informará se está registrado como encargado  $\blacktriangle$  u operador **X**, [véase "6.3.10 Acceso a los ajustes", página 39.](#page-38-0)

c Área principal de la pantalla

En el área principal de la pantalla hay las teclas de función. Mediante colores diferentes, las teclas indican su estado:

Tabla 6: Teclas de función

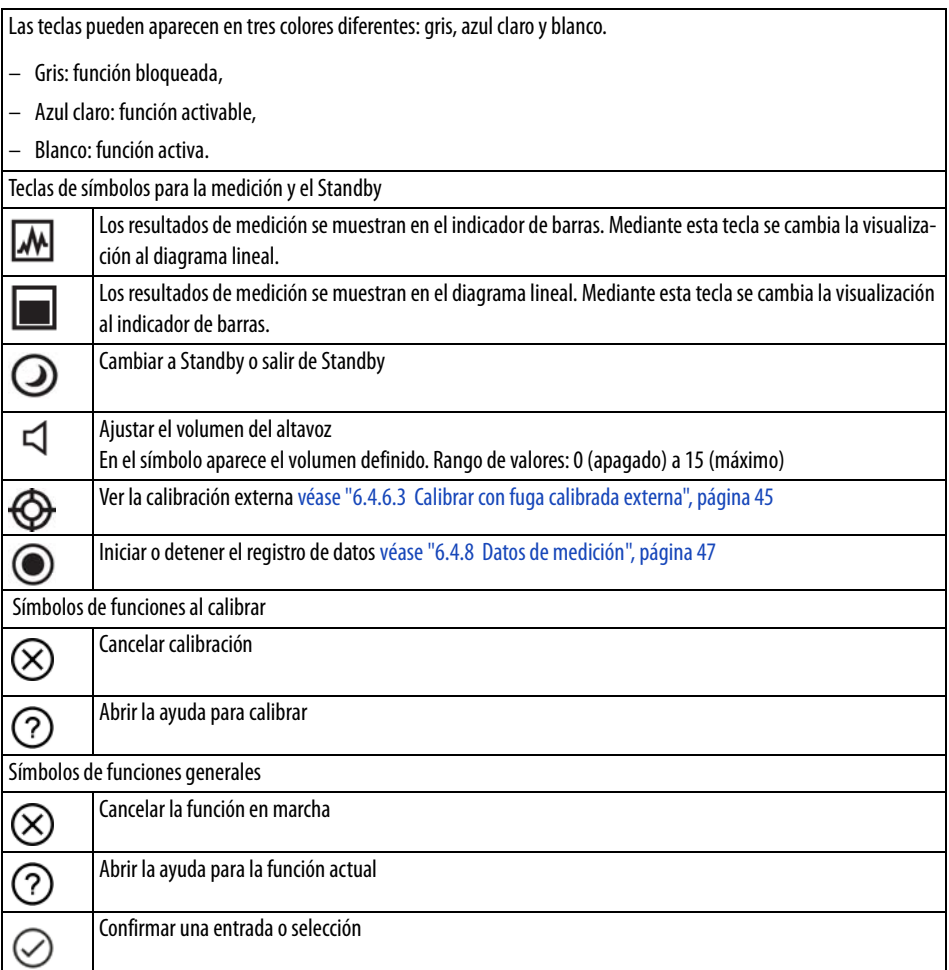

Dentro del área hay también la pantalla de medición. Más información [véase "6.2.2 Elementos](#page-31-0)  [de la pantalla de medición", página 32](#page-31-0).

(4) Barra de estado

En la barra de estado con fondo azul aparece texto con información sobre el área principal de la pantalla.

### <span id="page-31-0"></span>**6.2.2 Elementos de la pantalla de medición**

Las tasas de fuga medidas aparecen en forma numérica y representadas en un diagrama lineal subdividido. Si se supera el valor de umbral ajustado, esto se indicará en color, véase "6.4.1 [Ajustar los valores de umbral", página 41.](#page-40-1)

La siguiente imagen muestra los demás elementos de la pantalla de medición:

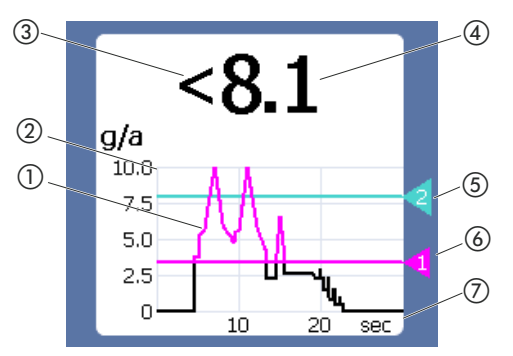

Fig. 11: Elementos de la pantalla de medición

- $\left(\!\right)$  Transcurso del valor de medición (indicador de barras  $\left(\!\right.4\right)$  Indicación numérica de la tasa de fuga o diagrama lineal)
- 2 Eje del valor
- c Si el valor medido es inferior al límite inferior de la pantalla, se empleará el símbolo "<".
- 
- (5) Valor de umbral 2
- f Valor de umbral 1
- g Eje del tiempo

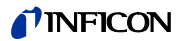

# <span id="page-32-0"></span>**6.2.3 Visualización en el conducto de aspiración**

En el mango de aspiración del conducto de aspiración hay un LED en el que pueden leerse diferentes estados de servicio, [véase Tabla 7 en la página 33.](#page-32-1)

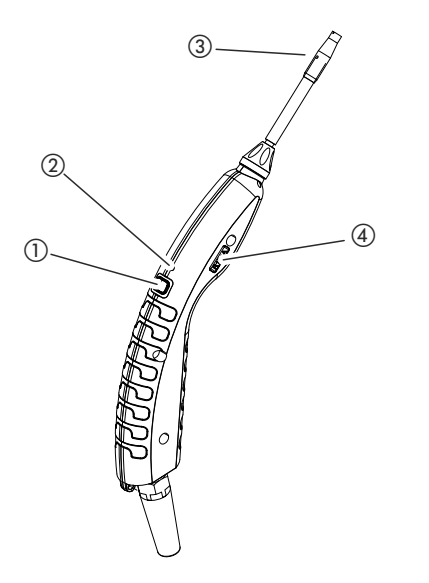

Fig. 12: Visualización en el conducto de aspiración

a Tecla para calibrar, [véase "6.4.6.1 Momento y tipo de calibración", página 43](#page-42-2)

b LED de estado

c Portafiltros de la punta de aspiración

d Nombre del gas que el conducto de aspiración muestrea.

<span id="page-32-1"></span>Tabla 7: Señales del LED en el mango

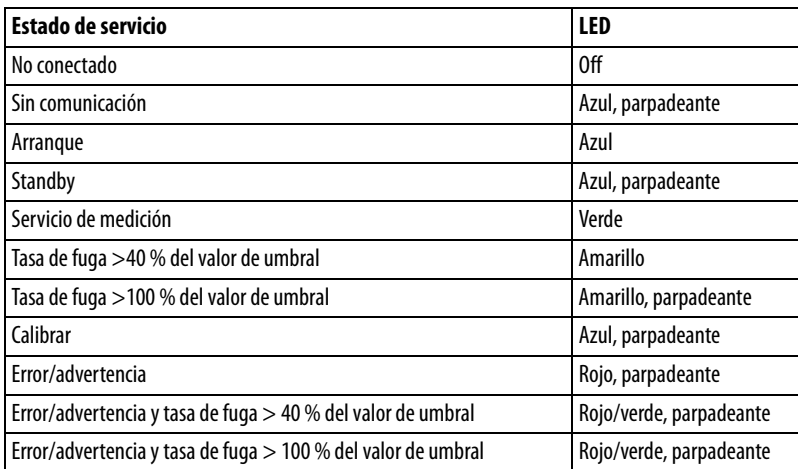

Manual de instrucciones traducido HLD6000, kina43es1-a, 1408 Manual de instrucciones traducido HLD6000, kina43es1-a, 1408

# <span id="page-33-0"></span>**6.3 Ajustes básicos**

- Vista general **el para hacerse con una visión general de las opciones de ajuste, observe la representación de** los árboles de menú [véase "10.2 Árboles de menú", página 68.](#page-67-0)
	- Puede realizar ajuste propios y conservar los ajustes de fábrica, [véase Tabla 3 en la página 18](#page-17-0) o [véase Tabla 4 en la página 20.](#page-19-0)
	- Puede asegurar sus ajustes en cualquier momento para así poder restablecer un estado anterior si fuera necesario, [véase "6.3.11 Guardar parámetros", página 40](#page-39-1).

#### <span id="page-33-1"></span>**6.3.1 Ajustar el idioma**

Puede elegir entre los idiomas siguientes para la visualización en la pantalla táctil:

- Inglés (ajuste de fábrica)
- Alemán
- Francés
- Italiano
- Español
- Portugués
- Chino
- Japonés
- ► Seleccione " $\ddot{Q}_Y$  > Configurar (Set up) > Idioma (Language)".

Para cambiar de un idioma al inglés, justo después de encender el aparato pulse durante el arranque del mismo en "EN" en la pantalla táctil.

#### <span id="page-33-2"></span>**6.3.2 Ajustar fecha y hora**

La fecha y la hora se muestran en los siguientes formatos:

- Fecha en formato DD.MM.AA
- Hora en formato hh:mm
- ► Seleccione " $\mathbb{Q}_{\mathbb{Q}}$  > Configurar > Fecha y hora".

#### <span id="page-33-3"></span>**6.3.3 Ajustar el volumen**

# **ADVERTENCIA**

#### **Daños en el oído en caso de volumen excesivo de las señales acústicas**

El volumen de las señales acústicas puede superar los 85 dB(A).

- ► Si el volumen establecido es muy alto, manténgase a distancia del aparato.
- En caso necesario, utilice algún tipo de protección del oído.

**Volumen** Puede ajustar el volumen. Este ajuste afecta al altavoz del aparato básico. Margen de ajuste: de 0 a 15

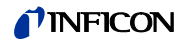

**Test** Se emite un sonido en el volumen definido.

Pantalla sonido de tocar Tres opciones de ajuste: Off, Suave, Alto.

► Para ajustar el volumen, seleccione " $\ddot{Q}_X$  > Volumen". Alternativamente seleccione en la pantalla táctil la tecla  $\triangleleft$ .

#### <span id="page-34-0"></span>**6.3.4 Ajustar Auto Standby**

Adicionalmente a la opción de cambiar manualmente a Standby ([véase "6.5 Standby",](#page-48-1)  [página 49](#page-48-1)), puede ajustar una función de Auto Standby. El aparato se pondrá automáticamente a Stanby transcurrido el tiempo definido si no se utiliza. Hay las siguientes opciones de ajuste:

- Standby off
- Ajustar tiempo entre 1 y 15 minutos.
- ► Para ajustar la función automática de Standby, seleccione " $\ddot{Q}_{\dot{C}}$  > Configurar > Auto Standby".

#### <span id="page-34-1"></span>**6.3.5 Ajuste de visualización**

En el menú "Ajuste de visualización" puede modificar el tipo de pantalla seleccionando las teclas siguientes:

- "Representación valor de medición"
	- Para representar el valor de medición en forma de indicador de barras o diagrama lineal
	- Para encender o apagar la visualización del valor medido
- "Eje del valor"
	- "Eje del valor cuadrícula": para conmutar entre la representación lineal o logarítmica
	- "Eje de valor décadas": si se ha seleccionado la representación logarítmica "Eje del valor cuadrícula", puede ajustar si se muestran 1,2,3 o 4 décadas.
- "Graduar eje del valor"
	- "Escala automática": para encender o apagar la escala automática
	- "Valor máximo de visualización (log.) exponente": si la escala automática está desconectada y la representación logarítmica está seleccionada, puede ajustar el exponente del valor máximo de visualización.
	- "Valor máximo de visualización (lin.)": si la escala automática está desconectada y la representación lineal está seleccionada, puede ajustar el valor máximo de visualización.
- "Eje del tiempo"
	- Para conmutar el eje del tiempo entre 15 s, 30 s, 60 s, 120 s, 240 s, 480 s, 960 s
- "Unidades"

Para representar la tasa de fuga

- g/a (ajuste de fábrica)
- lb/yr
- mbar l/s
- oz/yr
- $-$  Pa m<sup>3</sup>/s
- "Luminosidad"
	- "Luminosidad de la pantalla": para seleccionar la luminosidad entre 20, 30, 40, 50, 60, 70, 80, 90, 100 %
	- "Apagar pantalla tras": para ajustar si la pantalla se apaga tras 30 s, 1 min.,2 min., 5 min., 10 min., 30 min., 1 h.

El tiempo corre tras la última vez que se pulsó una tecla en la pantalla táctil o se produjo un cambio de estado (superación del valor de umbral, aparición de un mensaje de emergencia, etc.).

- "Límites de visualización"
	- "Límite superior de visualización (log.) exponente": el valor mostrado se limita a este valor. Los valores 0, 1, 2 ó 3 son posibles.
	- "Límite superior de visualización (lin.): para establecer el límite superior (lin.) por ejemplo entre 5,10, 20, 50, 100, 200 ó 300 g/a
- ► Para ajustar los detalles de representación de visualización, seleccione " $\ddot{\mathcal{L}}_{\dot{\mathcal{U}}}$  > Ajuste de visualización" y la tecla deseada.

#### <span id="page-35-0"></span>**6.3.6 Ajustar intervalo de tiempo de la solicitud de calibración**

Puede desactivar la solicitud de calibración controlada con tiempo o ajustar intervalos entre 30 minutos y 24 horas, que una vez transcurridos harán mostrar una solicitud para calibrar.

- **1** Seleccione " $\ddot{Q}_Y$  > Configurar > Solicitud".
- **2** Seleccione "Off" o ajuste un intervalo de tiempo.
- **3** Confirme su selección mediante la tecla .

#### <span id="page-35-1"></span>**6.3.7 Encender o apagar la solicitud para cambiar el filtro**

Puede ajustar si transcurridas 40 horas de servicio se debe mostrarse automáticamente una solicitud para cambiar el portafiltros, [véase "8.2.1 Cambiar el portafiltros", página 63](#page-62-1).

- **1** Seleccione " $\mathbb{Q}_{\mathbb{C}}$  > Configurar > Solicitud".
- **2** Seleccione "On" o "Off".
- **3** Confirme su selección mediante .

#### <span id="page-35-2"></span>**6.3.8 Módulo I/O**

#### <span id="page-35-3"></span>**6.3.8.1 Establecer la conexión entre el aparato y el módulo I/O**

Para establecer la conexión entre el módulo I/O y el aparato, proceda como sigue:

- **1** Apague el aparato.
- **2** Cierre el módulo I/O de INFICON mediante un cable de datos en el enchufe M12 en la parte trasera del aparato, [véase "Fig. 2: Vista desde detrás", página 15.](#page-14-0)
- **3** Encienda el HLD6000.
- **4** Seleccione " $\Phi_{\mathbf{Y}} > \mathsf{Confiquar} > \mathsf{Interfaces} > \mathsf{Selection}\$  de aparato".
- **5** Seleccione "I/O".
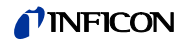

#### <span id="page-36-1"></span>**6.3.8.2 Configurar salidas analógicas**

Puede establecer cómo se debe ajustar la tensión de las salida analógicas.

- **1** Seleccione " $\ddot{\mathbb{Q}}_{\dot{\mathbb{X}}}$  > Configurar > Interfaces > Módulo I/O > Salidas analógicas".
- **2** Haga su elección en "Config. salida analógica 1" o "Config. salida analógica 2":
	- Vía interfaz
	- Tasa de fuga lineal
	- Off

### <span id="page-36-0"></span>**6.3.8.3 Ajustar el valor de graduación superior para 10 V de la salida analógica**

Puede ajustar qué tasa de fuga se representará mediante 10 V en la salida analógica. Este ajuste solo tiene efecto cuando para la configuración de la salida analógica se ha seleccionado "Tasa de fuga lineal".

- **1** Seleccione " $\ddot{\mathfrak{B}}_{\ddot{\mathfrak{B}}}$  > Configurar > Interfaces > Módulo I/O > Escala analógica".
- **2** Para ajustar el valor superior de la escala, introduzca un valor numérico mediante las teclas por ejemplo entre 10 g/a y 1000 g/a.

#### **6.3.8.4 Ajustar el protocolo del módulo I/O**

Para conmutar entre los formatos "ASCII", "LD" (Leak Detection), "Normal" y "Simple", véase también "Descripción de las interfaces HLD6000, n.º de documento kins44e1-a".

- **1** Seleccione " $\ddot{\mathbb{Q}}_2$  > Configurar > Interfaces > Módulo I/O > Protocolo".
- **2** Seleccione entre "ASCII", "LD", "Normal" y "Simple".

#### <span id="page-36-2"></span>**6.3.8.5 Configurar las salidas digitales**

Puede ajustar qué función se debe mostrar en la salida digital.

- **1** Seleccione " $\ddot{Q}_1$  > Configurar > Interfaces > Módulo I/O > Salidas digitales".
- **2** Seleccione una de las 8 salidas digitales y asígnele una función:
	- Valor de umbral 1 ó 2
	- CAL interna activa
	- CAL externa activa
	- PROOF activa
	- Advertencia
	- Error
	- CAL o PROOF activa
	- Solicitud CAL
	- Arranque
	- Punta de muestreo tecla
	- Barrera fotoeléctrica
	- Medir
	- Standby
	- Punta de muestreo cerrada
	- Error o advertencia
	- CAL interna posible
- **3** Seleccione entre "Normal" o "Invertido".
- **4** En caso necesario, asigne una función a otras salidas digitales.
- **5** Confirme su selección mediante .

### <span id="page-37-1"></span>**6.3.8.6 Configurar las entradas digitales**

Puede ajustar qué función desea ejecutar mediante un señal en la entrada digital.

- **1** Seleccione " $\Phi_{\mathfrak{D}}$  > Configurar > Interfaces > Módulo I/O > Entradas digitales".
- **2** Seleccione una de las 10 entradas digitales y asígnele una función:
	- Sin función
	- CAL externa
	- Start
	- Stop
	- Borrar
	- Selección disparador
- **3** Seleccione entre "Normal" o "Invertido".
- **4** En caso necesario, asigne una función a otras entradas digitales.
- **5** Confirme su selección mediante .

### <span id="page-37-2"></span>**6.3.8.7 Ajustar la unidad de la interfaz**

- **1** Seleccione " $\ddot{\mathbb{Q}}_{\dot{\mathbb{Q}}}$  > Configurar > Interfaces > Módulo I/O > Unidades".
- **2** Seleccione una unidad para emitir las tasas de fuga de entre las siguientes opciones:
	- g/a (ajuste de fábrica)
	- lb/yr
	- mbar l/s
	- oz/yr
	- $-$  Pa m<sup>3</sup>/s
- **3** Confirme su selección mediante  $\frac{1}{2}$ .

### <span id="page-37-0"></span>**6.3.9 Ajustar la extensión de los mensajes de error**

Puede ajustar en qué extensión se representan los mensajes de error durante el servicio en la pantalla del aparato. Esto lo pueden ajustar independientemente el encargado y el operador.

- **1** Seleccione " $\ddot{\mathcal{L}}_{\dot{\mathcal{L}}}$  > Configurar > Información de error".
- **2** Seleccione en "Información de error operador" o "Información de error encargado" entre
	- Nº
	- Nº y texto
	- Nº, texto e información
- **3** Confirme su selección mediante  $\frac{1}{2}$ .

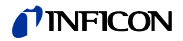

<span id="page-38-1"></span>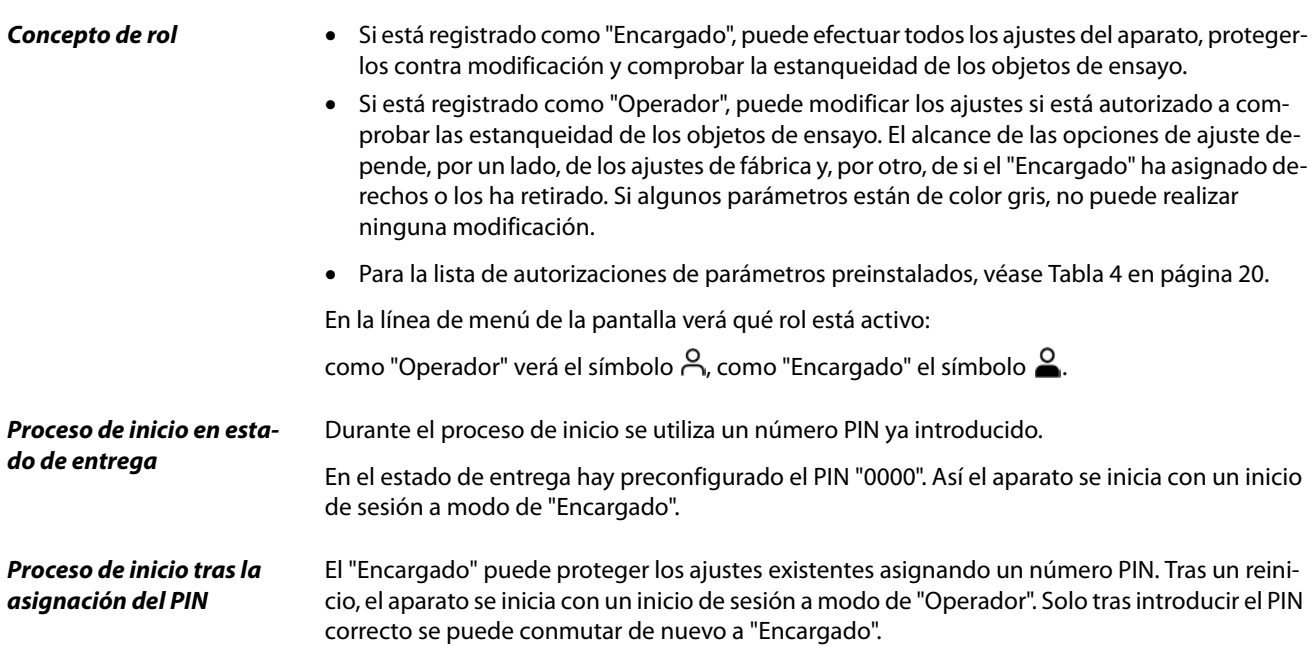

### <span id="page-38-0"></span>**6.3.10.1 Proteger los ajustes asignando el PIN**

Ha iniciado sesión como "Encargado"  $\triangle$ .

- **1** Seleccione " $\ddot{\mathbb{Q}}$  > Autoriz. > Encargado > Asignación de PIN".
- **2** Introduzca como PIN un número de 4 dígitos de su elección. Para proteger sus ajustes no elija "0000", [véase " Proceso de inicio en estado de entrega",](#page-38-0)  [página 39.](#page-38-0)

Para eliminar de nuevo esta protección, introduzca como PIN el número "0000" (ajuste de fábrica).

Si usted ha olvidado el PIN de encargado, acuda al servicio de INFICON. Obtenga más detalles en el texto de ayuda relativo a la introducción del PIN.

### **6.3.10.2 Conmutar entre "Encargado" y "Operador"**

- ► Para conmutar de "Encargado" a "Operador" , seleccione " > Autoriz. > Operador". Si ya se ha introducido un PIN, de modo alternativo puede apagar el aparato y volverlo a encender.
- ► Para conmutar de "Operador" A al rol de "Encargado" e , seleccione  $\sqrt[12]{x}$  > Autoriz. > Encargado". Introduzca el PIN asignado para el inicio de sesión como "Encargado".

# **TINFICON**

#### **6.3.10.3 Modificar las autorizaciones de parámetros**

Ha iniciado sesión como "Encargado"  $\triangle$ 

- **1** Seleccione " > Parámetros > Autorización parámetros". Se muestra una lista de todos los parámetros incluida la asignación al "Encargado" y "Operador".
- **2** Para modificar una asignación de parámetros en la lista mostrada, pulse como "Encargado" una entrada.

Pulsando una entrada se modifica la asignación mostrada entre "Encargado" y "Operador".

**3** Pulse  $\otimes$  para rechazar la modificación o para confirmarla.

Para los ajustes de fábrica véase [Tabla 4 en página 20.](#page-19-0)

### **6.3.11 Guardar parámetros**

Puede haber iniciado sesión como "Encargado"  $\Omega$  o como "Operador"  $\Omega$ . Independientemente de sus derechos de acceso puede seleccionar parámetros y guardarlos en un lápiz USB.

- **1** Conecte un lápiz USB al puerto USB del aparato.
- **2** Seleccione " $\mathbb{Q}_{\mathbb{C}}$  > Parámetros > Guardar".
- **3** Haga su selección eligiendo todos los parámetros o parámetros individuales.
- **4** Confirme su selección mediante .

En caso necesario, puede transmitir los parámetros guardados de nuevo al aparato, [véase](#page-39-0)  ["6.3.12 Cargar parámetros", página 40.](#page-39-0)

### <span id="page-39-0"></span>**6.3.12 Cargar parámetros**

Como "Encargado" e transmite todos los parámetros del archivo de parámetros seleccionados del lápiz USB al aparato.

Si está registrado como "Operador"  $\beta$ , del archivo de parámetros seleccionado solo se transmitirán al aparato aquellos parámetros a los que usted puede acceder con sus derechos.

- **1** Conecte un lápiz USB al puerto USB del aparato.
- **2** Seleccione " $\mathbb{Q}_3$  > Parámetros > Cargar".
- **3** Seleccione un archivo de parámetros.
- **4** Confirme con .

# <span id="page-40-2"></span><span id="page-40-1"></span>**6.4.1 Ajustar los valores de umbral**

Ajustando un valor de umbral usted decide qué cantidad de pérdida de gas debe tolerarse en un objeto de ensayo.

Puede ajustar dos valores de umbral en el aparato. Puede utilizar el valor de umbral 1 p. ej. para encontrar objetos de ensayo "muy buenos" y el valor de umbral 2 le indica hasta qué valor el objeto de ensayo sigue "estando bien".

Puede utilizar el valor de umbral 2 solamente si en los ajustes está ajustada la función para la tecla del conducto de aspiración a "Valor de umbral", [véase "6.4.2 Ajustar el mango de aspira](#page-40-0)[ción", página 41](#page-40-0).

| <b>Unidad</b>             | Valor de umbral mínimo | Valor de umbral mínimo<br>Conducto de aspiración de<br><b>SMART</b> | Valor de umbral máximo |
|---------------------------|------------------------|---------------------------------------------------------------------|------------------------|
| g/a                       | 1,0                    | 0,5                                                                 | 99,0                   |
| mbar $1/s^{-1}$           | $4 \times 10^{-6}$     | $4 \times 10^{-6}$                                                  | $3.9 \times 10^{-4}$   |
| lb/yr                     | $2 \times 10^{-3}$     |                                                                     | $1 \times 10^{-1}$     |
| oz/yr                     | 0,04                   | 0,02                                                                | 1,76                   |
| Pa $m3$ x s <sup>-1</sup> | $4 \times 10^{-7}$     | $4 \times 10^{-7}$                                                  | $3,9 \times 10^{-5}$   |

Tabla 8: Rango de ajuste para valores de umbral

► Para ajustar valores de umbral, seleccione " > Valores de umbral > Tasa de fuga valor de umbral 1" o " $\ddot{Q}_3$  > Valores de umbral > Tasa de fuga valor de umbral 2".

### <span id="page-40-0"></span>**6.4.2 Ajustar el mango de aspiración**

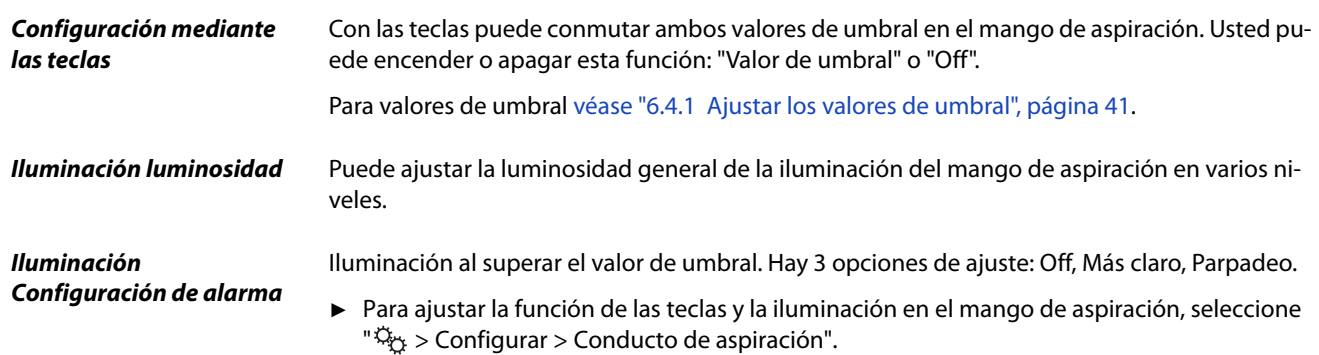

# <span id="page-40-3"></span>**6.4.3 Ajustar el perfil de alarma para valores de umbral**

Puede ajustar durante la medición cómo recibe la información acústicamente mediante resultados de medición.

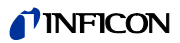

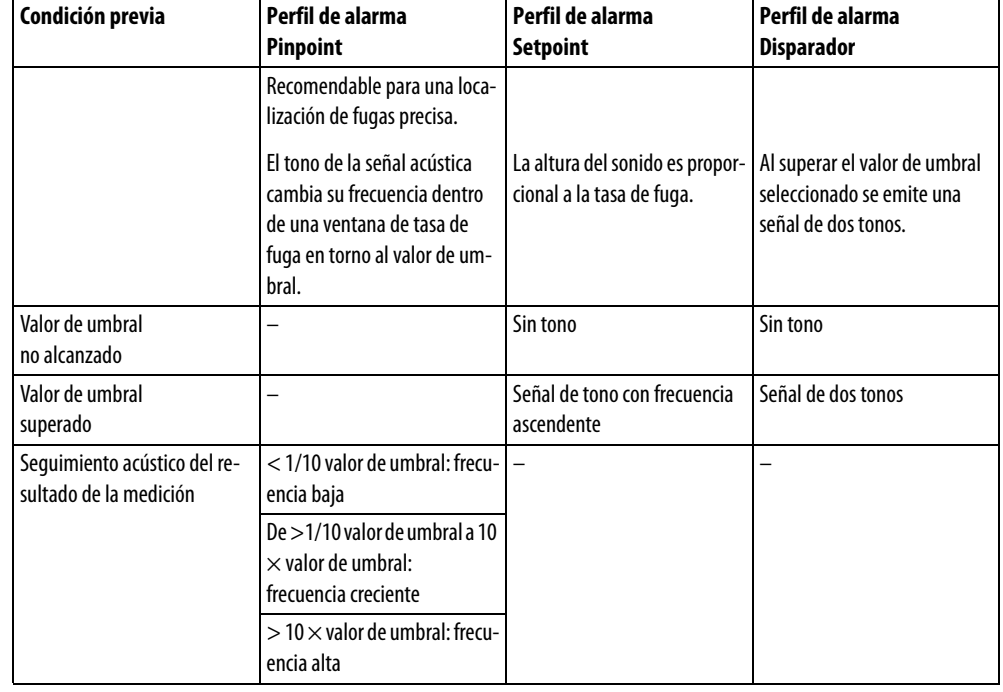

Tabla 9: Características de los perfiles de alarma

► Para ajustar la alarma, seleccione " > Valores de alarma > Alarma valor umbral".

# <span id="page-41-0"></span>**6.4.4 Ajustar el gas para el conducto de aspiración de SMART**

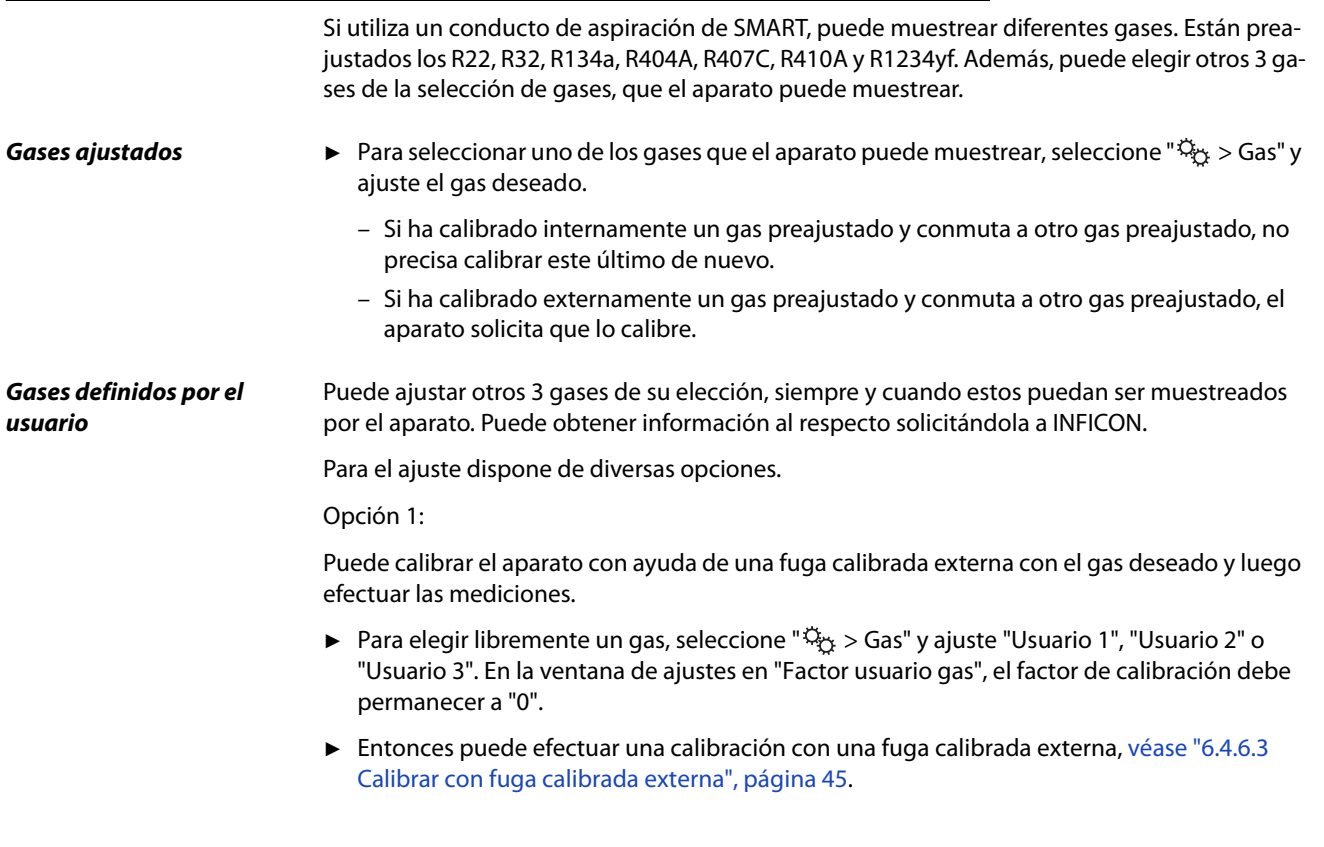

Manual de instrucciones traducido HLD6000, kina43es1-a, 1408 Manual de instrucciones traducido HLD6000, kina43es1-a, 1408

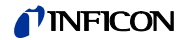

Opción 2:

Alternativamente, puede calibrar el aparato para el gas deseado, sin tener que utilizar una fuga calibrada deseada con el gas deseado:

para ello utilice como base el COOL-Check interno para la calibración con el refrigerante R134a y deje que el aparato corrija automáticamente la divergencia con el gas deseado mediante un factor de calibración ajustable.

Para la mayoría de los gases puede consultar los factores de calibración requeridos de INFICON.

- **1** Para elegir libremente un gas, seleccione " $\ddot{Q}_1$  > Gas" y ajuste "Usuario 1", "Usuario 2" o "Usuario 3".
- **2** Introduzca en la misma ventana de ajuste en "Factor usuario gas" el factor de calibración que ha solicitado a INFICON.

En el cálculo de unidades de los gases del usuario en mbarl/s y Pam<sup>3</sup>/s se parte de una masa molar media de 96. Si esto no se es lo suficientemente correcto, calibre externamente con un valor de fuga de test en la unidad correspondiente.

A continuación puede efectuar una calibración con un COOL-Check interno, [véase "6.4.6.2 Ca](#page-43-0)[librar con el COOL-Check interno", página 44](#page-43-0).

# **6.4.5 Muestrear el R290 con el conducto de aspiración para R600a/R290**

Con un conducto de aspiración para R600a también puede muestrear el R290 (propano). La sensibilidad de medición para R290 es un 7 % superior que para R600a.

Tiene la opción

- de calibrar con una fuga calibrada externa el R290 para evitar visualizaciones demasiado elevadas o
- calibrar con una fuga calibrada externa el R600a. Al muestrear el R290, los resultados de medición se mostrarán un 7% demasiado elevados. Por ello se recomienda ajustar el valor de umbral también un 7 % más que para muestrear el R600a.

### <span id="page-42-1"></span>**6.4.6 Calibrar**

#### <span id="page-42-0"></span>**6.4.6.1 Momento y tipo de calibración**

Se recomienda calibrar el aparato cada día y cada vez que cambie el usuario. Además, es necesario calibrar en los casos siguientes:

- Cambio del conducto de aspiración
- Cambio de la punta de aspiración
- Cambio entre los gases
- El sistema solicita la calibración

Si utiliza una fuga calibrada COOL-Check, le será más cómodo calibrar el aparato. Integre el COOL-Check en la placa base del aparato, tal y como se describe en el manual de instalación del COOL-Check.

La tasa de fuga del COOL-Check está compensada por temperatura y posibilita la precisión necesaria para la calibración,. La fuga calibrada del COOL-Check contiene R134a.

La calibración más precisa se obtiene con una fuga calibrada externa. Cada una de estas fugas calibradas sirve para un gas y no es sensible a la temperatura.

En caso de emplear un conducto de aspiración para R744 (CO<sub>2</sub>) o un conducto de aspiración para R600a/R290, solo puede calibrar con una fuga calibrada externa.

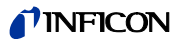

El gas que sale de la fuga calibrada puede ser llevado por fuertes corrientes de aire. Téngalo en cuenta cuando p. ej. hay un ventilador en su entorno. Al calibrar con fuertes corrientes de aire obtendrá resultados erróneos.

Si ha montado un tubo flexible de prolongación para la punta de aspiración, insertar un anillo de centrado para reducir la abertura de calibrado del aparato antes de calibrar con el COOL-Check interna [véase "5.3.4 Emplear un tubo flexible de prolongación para la punta de aspira](#page-25-0)[ción", página 26.](#page-25-0) El anillo de centrado se incluye en el volumen de suministro de un juego con tubos flexibles de prolongación para la punta de aspiración.

Calibre el aparato como muy pronto cinco minutos después de encenderlo. Tras la fase de calentamiento está garantizado que el aparato calibra perfectamente.

### <span id="page-43-0"></span>**6.4.6.2 Calibrar con el COOL-Check interno**

Un COOL-Check tiene una vida útil de unos 2 años. 3 meses antes de que expire este plazo, en el aparato básico se avisará de que la vida útil está a punto de finalizar.

Por esto no debe guardar ningún COOL-Check como inventario. Almacene el COOL-Check en un sitio fresco.

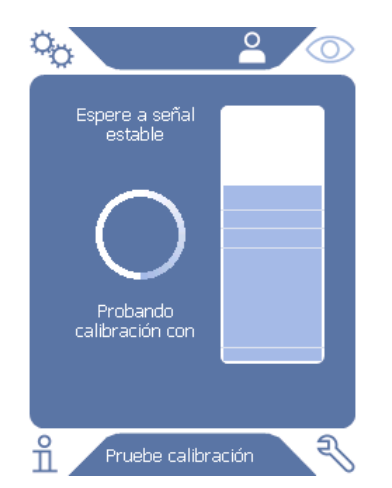

Fig. 13: Pantalla al calibrar internamente

- **1** Cambie a la pantalla de medición  $\overline{O}$ .
- **2** Hay 2 opciones:
	- Si se le ha solicitado que realice una calibración, lleve la punta de aspiración en la abertura de calibración en la parte delantera del aparato básico. La calibración se ejecuta automáticamente.
	- Si no se le ha solicitado que realice una calibración y aún así desea calibrar, lleve la punta de aspiración con la tecla pulsada del mango de aspiración en la abertura de calibración en la parte delantera del aparato básico.

La calibración se ejecuta automáticamente. Si no pulsa la tecla del mango de aspiración, la calibración solo se comprobará [véase "6.4.6.4 Comprobar la calibración con el COOL-](#page-44-1)[Check interno", página 45.](#page-44-1)

**3** Durante la calibración sostenga el conducto de aspiración inmóvil y recto.

La pantalla muestra cada una de las fases de la calibración e informa si la calibración ha sido satisfactoria.

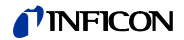

### <span id="page-44-0"></span>**6.4.6.3 Calibrar con fuga calibrada externa**

El gas que sale de la fuga calibrada puede ser llevado por fuertes corrientes de aire. Téngalo en cuenta cuando p. ej. hay un ventilador en su entorno. Al calibrar con fuertes corrientes de aire obtendrá resultados erróneos.

- **1** Seleccione " $\ddot{\mathbb{Q}}_{\mathbb{X}}$  > Configurar > Fuga calibrada externa".
- **2** Introduzca la tasa de fuga para la calibración para el gas de prueba y confirme con . Alternativamente introduzca la tasa de fuga deseada mediante la pantalla de calibración en la pantalla táctil, [véase "Fig. 14: Pantalla al calibrar externamente", página 45.](#page-44-2)
- **3** Cambie a la pantalla de medición  $\oslash$ .
- **4** Seleccione la calibración externa  $\bigodot$ .

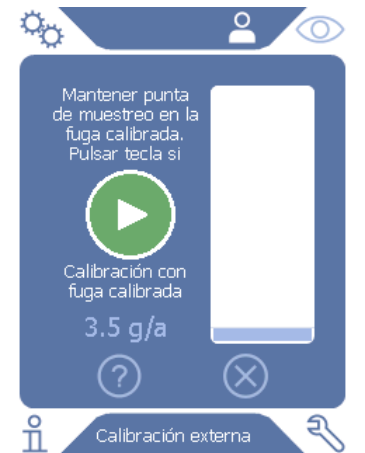

<span id="page-44-2"></span>Fig. 14: Pantalla al calibrar externamente

- **5** Si desea modificar la tasa de fuga mostrada (aquí en el ejemplo: 3.5 g/a), lo puede realizar tras pulsar con el dedo sobre dicho valor. Más información [véase "6.2.1 Estructura de la pan](#page-29-0)[talla táctil", página 30](#page-29-0).
- **6** Sostenga la punta de aspiración en la abertura de la fuga calibrada externa e inicie la calibración pulsando la tecla verde de la pantalla táctil o alternativamente pulsando la tecla del mango de aspiración.
- **7** Sostenga el conducto de aspiración inmóvil y recto mientras el aparato calibra.

La pantalla muestra cada una de las fases de la calibración e informa si la calibración ha sido satisfactoria.

#### <span id="page-44-1"></span>**6.4.6.4 Comprobar la calibración con el COOL-Check interno**

También puede comprobar la calibración sin modificar los valores de calibrado. Descubrirá si se precisa una calibración.

- **1** Cambie a la pantalla de medición.
- **2** Lleve la punta de aspiración a la abertura de calibrado en la parte delantera del aparto básico sin pulsar la tecla en el mango de aspiración.
- **3** Sostenga el conducto de aspiración inmóvil y recto mientras el aparato comprueba la calibración.

Aparece un mensaje informando sobre si la calibración sigue estando bien o si se debe calibrar de nuevo el aparato.

► Cuando aparezca la instrucción correspondiente en la pantalla de medición, pulse la tecla en el mango de aspiración para calibrar.

# **6.4.7 Medir**

# **ADVERTENCIA**

#### **Peligro de una descarga eléctrica**

A través de la punta de aspiración se pueden transmitir tensiones eléctricas produciendo daños personales y materiales.

- ► No toque con la punta de aspiración piezas cargadas eléctricamente.
- ► Antes de iniciar la prueba de estanqueidad, desconecte de la red los objetos de ensayo que funcionen con electricidad y evite que se puedan volver a conectar a ella.

# **ADVERTENCIA**

### **Peligro de daños oculares**

Los LED generan una luz concentrada que puede dañar los ojos.

► No mire los LED de forma prolonga o desde una distancia corta.

# **ATENCIÓN**

### **Peligro de electrocución**

Los fluidos absorbidos pueden producir cortocircuitos generando daños personales y materiales.

- ► No deje que el aparato absorba fluidos.
- ► En entornos húmedos, utilice la punta de protección contra el agua, [véase "5.3.1 Cambiar](#page-23-0)  [la punta de aspiración", página 24.](#page-23-0)

- **Preparación** El conducto de aspiración está conectado al aparato básico.
	- El aparato ha arrancado y se ha calentado lo suficiente, [véase "6.1 Encendido", página 29](#page-28-0).
	- El aparato está calibrado, [véase "6.4.6.1 Momento y tipo de calibración", página 43.](#page-42-0)
	- Se han realizado los ajustes de medición necesarios para la medición, [véase "6.4 Ajustes](#page-40-2)  [para las mediciones", página 41](#page-40-2).
	- Si comprueba áreas de difícil acceso, puede emplear una punta de aspiración prolongada y también flexible, [véase "5.3.3 Utilizar una punta de aspiración flexible", página 25](#page-24-0).
	- Alternativamente puede montar un tubo flexible de prolongación en la parte delantera de la punta de aspiración, [véase "5.3.4 Emplear un tubo flexible de prolongación para la punta](#page-25-0)  [de aspiración", página 26](#page-25-0).

**Realizar la medición** Para realizar mediciones, tenga en cuenta lo siguiente:

- ► Mantenga la punta de aspiración cerca de la posible fuga. La punta puede tocar el objeto de ensayo.
- ► Para probar una costura de soldadura o similar, desplace la punta debe a lo largo del tramo controlado con una velocidad menor de 2,5 cm/s.
- ► Si comprueba una área, sostenga el conducto de aspiración como mínimo 1 segundo en ella.
- ► Si ha activado la función de las teclas del mango de aspiración, [véase "6.4.2 Ajustar el](#page-40-0)  [mango de aspiración", página 41,](#page-40-0) tiene las siguientes opciones:

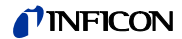

- Tecla del mando de aspiración no pulsada: la medición tiene en cuenta el valor de umbral 1,
- Tecla del mando de aspiración pulsada: la medición tiene en cuenta el valor de umbral 2.

Si hay una fuga, aparece indicado en la pantalla, con los LED del mango y -según los ajustes realizados- con señales acústicas.

## <span id="page-46-0"></span>**6.4.8 Datos de medición**

### **6.4.8.1 Registrar los datos de medición**

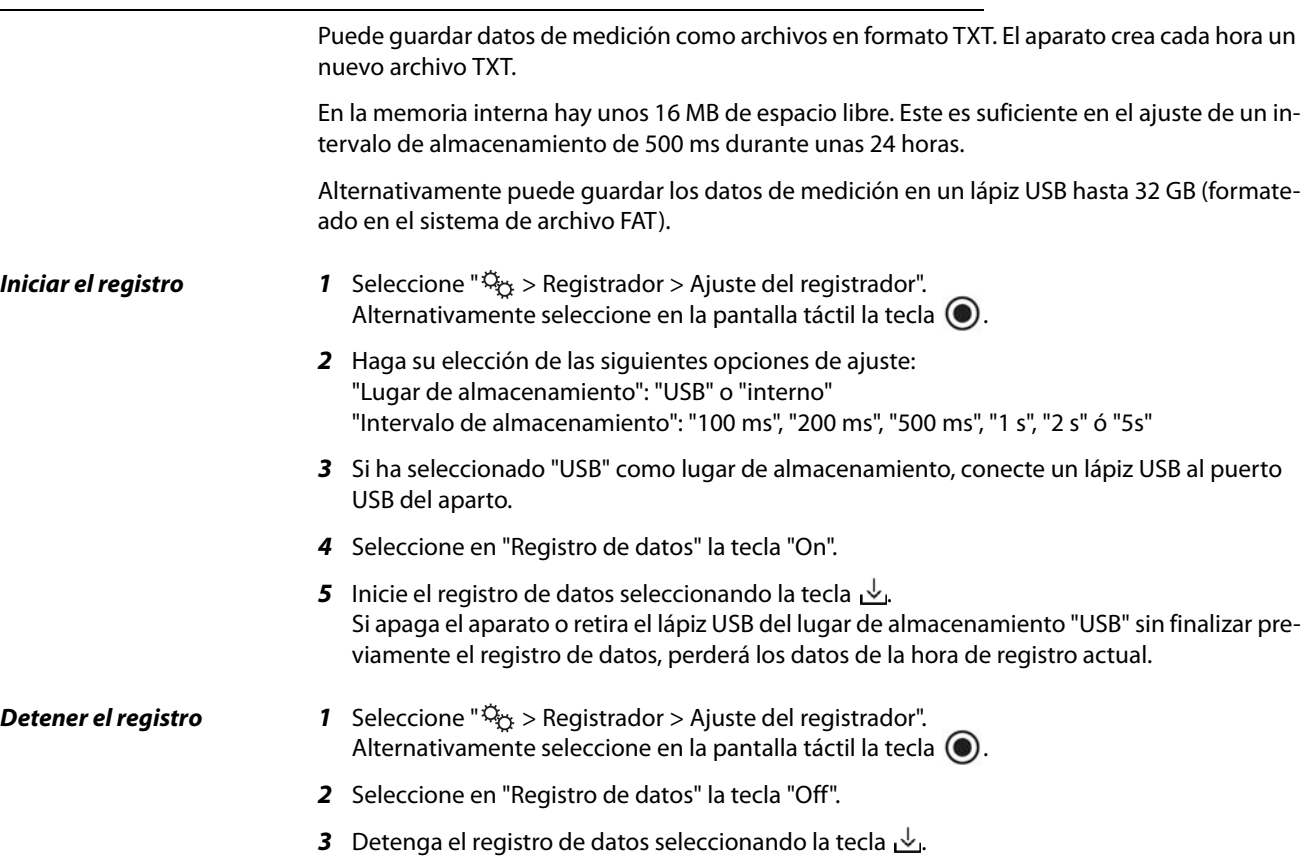

# TINFICON

#### **6.4.8.2 Evaluar los datos medidos**

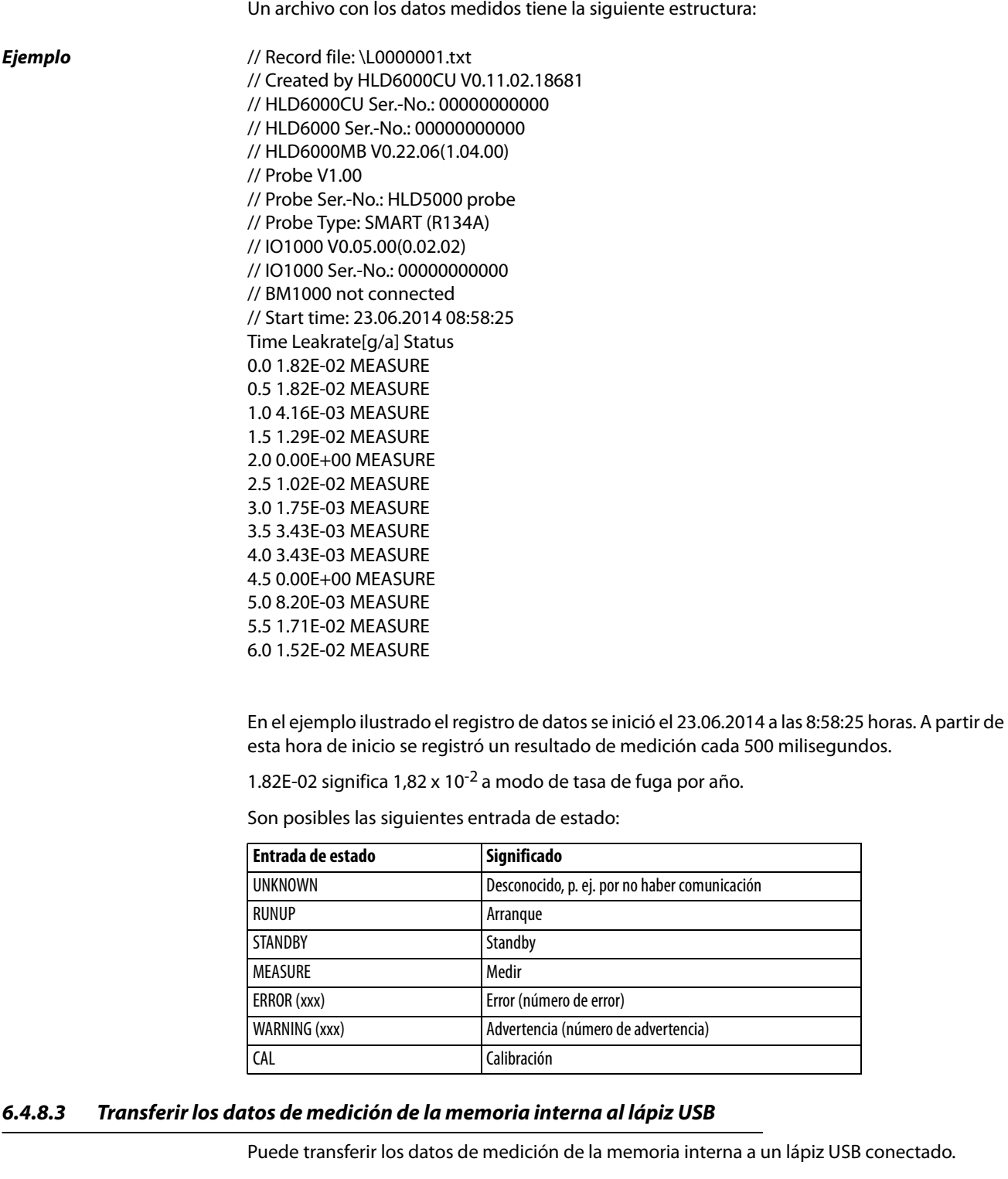

- **1** Conecte un lápiz USB al puerto USB del aparato.
- 2 Seleccione "  $\mathbb{Q}_{\hat{\mathbb{X}}}$  > Registrador > Copiar".
- **3** Seleccione los archivos que desea copiar.
- **4** Confirme su selección mediante  $\oslash$ .

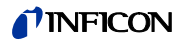

Si la memoria interna no ofrece más espacio para el registro de datos, puede borrar los datos de medición.

- **1** Seleccione " $\ddot{\mathbb{Q}}_{\dot{\mathbb{C}}}$  > Registrador > Borrar".
- **2** Seleccione los archivos que desea borrar.
- **3** Confirme su selección mediante  $\oslash$ .

# **6.5 Standby**

Al presionar la tecla  $\Theta$  en la pantalla de medición del aparato, este pasa al modo de reposo.

Con la tecla  $\Theta$  o pulsando la tecla en el mango de aspiración vuelve a activar el aparato.

Si el aparato ha estado más de 25 segundos en Standby, también puede activar el aparato moviendo el conducto de aspiración.

# **6.6 Diagnóstico**

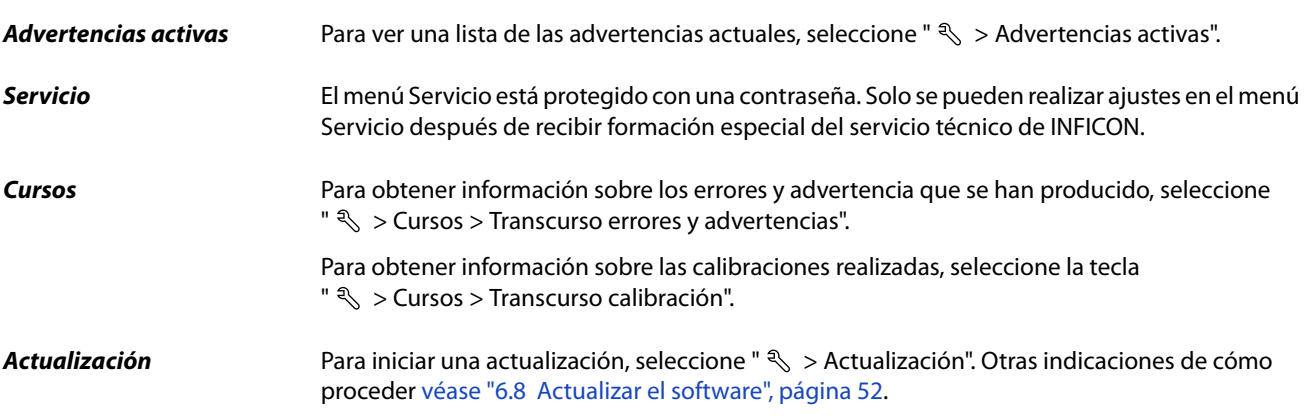

# **6.7 Consultar información sobre el aparato**

Puede consultar información relativa a los parámetros ajustados y los estados de servicio del aparato.

- **1** Seleccione la tecla de navegación  $\hat{\mathbb{1}}$ .
- **2** Haga su selección seleccionado una de las teclas siguientes:
	- Aparato básico
	- COOL-Check
	- Módulo I/O
	- Lista de parámetros
	- Conducto de aspiración
	- Panel de mando
	- Módulo de bus

La información específica del aparato se mostrará.

- **3** Vea la información deseada. Entre la información deseada hay por ejemplo
	- en "Aparato básico" datos sobre la versión de software, el número de serie del aparato, las horas de servicio y la temperatura interior de la carcasa,
	- en "COOL-Check" datos sobre la tasa de fuga en función de la temperatura y del periodo de utilización restante,
	- en "Conducto de aspiración" datos sobre la versión de software, el número de serie y el gas empleado,
	- en "Panel de mando" datos sobre el sistema operativo y la versión de software.
- **4** Para poder ver todas la información, pulse en los números de página mostrados a continuación.

### **6.7.1 Lista de parámetros**

Puede ver todos los ajustes del aparato. Para modificarlos precisa los derechos necesarios, [véa](#page-38-1)[se "6.3.10 Acceso a los ajustes", página 39](#page-38-1).

Con ayuda de la lista de parámetros puede realizar varias modificaciones en un lugar sin tener que navegar por diferentes árboles de menú, [véase "10.2 Árboles de menú", página 68](#page-67-0).

**1** Para generar la lista de parámetros, seleccione " $\frac{0}{1}$  > Lista de parámetros". Alternativamente puede seleccionar " $\ddot{Q}_1$  > Parámetros > Lista de parámetros".

Se muestran los siguientes parámetros:

- Salida analógica límite superior, [véase "6.3.8.3 Ajustar el valor de graduación superior](#page-36-0)  [para 10 V de la salida analógica", página 37,](#page-36-0)
- Apagar pantalla tras, [véase "6.3.5 Ajuste de visualización", página 35](#page-34-0),
- Luminosidad de la pantalla, [véase "6.3.5 Ajuste de visualización", página 35](#page-34-0),
- Valor máximo de visualización (log.) exponente, [véase "6.3.5 Ajuste de visualización",](#page-34-0)  [página 35](#page-34-0),
- Valor máximo de visualización (lin.), [véase "6.3.5 Ajuste de visualización", página 35,](#page-34-0)
- Límite superior de visualización (lin.), [véase "6.3.5 Ajuste de visualización", página 35](#page-34-0),
- Límite superior de visualización (log.) exponente, [véase "6.3.5 Ajuste de visualización",](#page-34-0)  [página 35](#page-34-0),
- Unidad de visualización tasa de fuga, [véase "6.3.5 Ajuste de visualización", página 35](#page-34-0),
- Escala automática, [véase "6.3.5 Ajuste de visualización", página 35,](#page-34-0)
- Pantalla sonido de tocar, [véase "6.3.3 Ajustar el volumen", página 34,](#page-33-0)
- Dirección módulo de bus (en el plano)
- Registro de datos, [véase "6.4.8 Datos de medición", página 47](#page-46-0),
- Fecha, [véase "6.3.2 Ajustar fecha y hora", página 34,](#page-33-1)
- Diagrama de la tasa de fuga, [véase "6.3.5 Ajuste de visualización", página 35](#page-34-0),
- Factor usuario gas 1, [véase "6.4.4 Ajustar el gas para el conducto de aspiración de](#page-41-0)  [SMART", página 42,](#page-41-0)
- Factor usuario gas 2, [véase "6.4.4 Ajustar el gas para el conducto de aspiración de](#page-41-0)  [SMART", página 42,](#page-41-0)
- Factor usuario gas 3, [véase "6.4.4 Ajustar el gas para el conducto de aspiración de](#page-41-0)  [SMART", página 42,](#page-41-0)
- Información de error operador, [véase "6.3.9 Ajustar la extensión de los mensajes de er](#page-37-0)[ror", página 38,](#page-37-0)
- Información de error encargado, [véase "6.3.9 Ajustar la extensión de los mensajes de er](#page-37-0)[ror", página 38,](#page-37-0)
- Solicitud cambio filtro, [véase "8.2.1 Cambiar el portafiltros", página 63](#page-62-0),

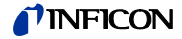

- Gas del conducto de aspiración de SMART, [véase "6.4.4 Ajustar el gas para el conducto](#page-41-0)  [de aspiración de SMART", página 42,](#page-41-0)
- Protocolo módulo I/O, [véase "6.3.8 Módulo I/O", página 36](#page-35-0),
- Intervalo Auto Standby, [véase "6.3.4 Ajustar Auto Standby", página 35,](#page-34-1)
- Intervalo solic. calibrado, [véase "6.3.6 Ajustar intervalo de tiempo de la solicitud de cali](#page-35-1)[bración", página 36,](#page-35-1)
- Factor de calibrado, [véase "6.4.6 Calibrar", página 43](#page-42-1) (modificable por el servicio),
- Config. salida analógica 1 2, [véase "6.3.8.2 Configurar salidas analógicas", página 37,](#page-36-1)
- Configuración salida dig 1 8, [véase "6.3.8.5 Configurar las salidas digitales", página 37,](#page-36-2)
- Configuración entrada dig. 1 10, [véase "6.3.8.6 Configurar las entradas digitales",](#page-37-1)  [página 38,](#page-37-1)
- Volumen, [véase "6.3.3 Ajustar el volumen", página 34](#page-33-0),
- TF valor de umbral 1, [véase "6.4.1 Ajustar los valores de umbral", página 41](#page-40-1),
- TF valor de umbral 2, [véase "6.4.1 Ajustar los valores de umbral", página 41](#page-40-1),
- Ver valor de medición, [véase "6.3.5 Ajuste de visualización", página 35](#page-34-0),
- Módulo en el enchufe M12, [véase "6.3.8 Módulo I/O", página 36](#page-35-0),
- Fase, [véase "6.4.6 Calibrar", página 43](#page-42-1) (modificable por el servicio),
- Fuga calibrada externa, [véase "6.4.6.3 Calibrar con fuga calibrada externa", página 45,](#page-44-0)
- Unidad de interfaz tasa de fuga, [véase "6.3.8.7 Ajustar la unidad de la interfaz", página 38,](#page-37-2)
- Iluminación muestreo conf. alarm, [véase "6.4.2 Ajustar el mango de aspiración",](#page-40-0)  [página 41,](#page-40-0)
- Iluminación muestreo luminosidad, [véase "6.4.2 Ajustar el mango de aspiración",](#page-40-0)  [página 41,](#page-40-0)
- Pulsador de punta de muestreo configuración, [véase "6.4.2 Ajustar el mango de aspira](#page-40-0)[ción", página 41,](#page-40-0)
- Alarma de audio de valor de umbral, [véase "6.4.3 Ajustar el perfil de alarma para valores](#page-40-3)  [de umbral", página 41](#page-40-3),
- Intervalo de almacenamiento, [véase "6.4.8 Datos de medición", página 47,](#page-46-0)
- Lugar de almacenamiento, [véase "6.4.8 Datos de medición", página 47](#page-46-0),
- Idioma, [véase "6.3.1 Ajustar el idioma", página 34,](#page-33-2)
- Hora, [véase "6.3.2 Ajustar fecha y hora", página 34,](#page-33-1)
- Eje de valor décadas, [véase "6.3.5 Ajuste de visualización", página 35](#page-34-0),
- Eje del valor cuadrícula, [véase "6.3.5 Ajuste de visualización", página 35](#page-34-0),
- Eje del tiempo escala, [véase "6.3.5 Ajuste de visualización", página 35](#page-34-0).
- **2** Para modificar cada uno de los parámetros, pulse sobre una entrada en la pantalla táctil.
- **3** Confirme sus modificaciones mediante  $\leq$  o cancélelas mediante la tecla  $\otimes$ .

# <span id="page-51-0"></span>**6.8 Actualizar el software**

Las actualización de software de INFICON serán reproducidas con la ayuda de un lápiz USB. Encontrará la función de actualización del aparato en " $\mathcal{R}$  > Actualización".

Es posible una actualización,

- si hay una o varias actualizaciones en el lápiz USB, pero como máximo una actualización por tipo (aparato básico, panel de mando, conducto de aspiración, módulo I/O),
- si en caso del "Conducto de aspiración" o el "Módulo I/O estas piezas además están conectadas y disponen de una función de actualización.

Las teclas correspondientes en el menú de actualización como "Aparato básico", "Panel de Mando", "Conducto de aspiración" y "Módulo I/O" están activas y puede activarse individualmente. Reconocerá las teclas no activas por su color gris.

# **INDICACIÓN**

**Pérdida de datos por la cancelación de la conexión**

- ► No apague el aparato ni retire el lápiz USB mientras el software se esté actualizando.
- ► Apague el aparato una vez se han finalizado las actualizaciones de software y vuelva a encenderlo.

### **6.8.1 Actualizar el software del módulo del aparato básico**

El software se encuentran en el archivo con el nombre "Flash\_HLD6000\_Main\_Vxx.xx.xxx.bin".

- **1** Copie el archivo en el directorio principal de un lápiz USB.
- **2** Conecte un lápiz USB al puerto USB del aparato.
- **3** Seleccione "  $\leq$  > Actualización > Aparato básico". Se muestra información sobre la versión del nuevo software actual, del software actual y del cargador de inicialización.
- **4** Revise la información de la versión.
- **5** Seleccione la tecla "Start" para iniciar la actualización. No apague el aparato ni retire el lápiz USB mientras el software se esté actualizando.
- **6** Siga las instrucciones en la pantalla táctil y espere a que la actualización finalice.
- **7** Si el sistema emite la advertencia 104 ó 106, ciérrele con  $\otimes$ .

### **6.8.2 Actualizar el software del panel de mando**

El software está contenido en 2 archivos con las denominaciones "HLD6000CU\_IFC\_Vx.xx.xx.exe y HLD6000CU\_IFC\_Vx.xx.xx.key".

- **1** Copie los archivos en el directorio principal de un lápiz USB.
- **2** Conecte un lápiz USB al puerto USB del aparato.
- **3** Seleccione "  $\mathcal{R}$  > Actualización > Panel de mando". Se muestra información sobre la versión del software actual y del nuevo.
- **4** Revise la información de la versión.
- **5** Seleccione la tecla "Start" para iniciar la actualización. No apague el aparato ni retire el lápiz USB mientras el software se esté actualizando.
- **6** Siga las instrucciones en la pantalla táctil y espere a que la actualización finalice.

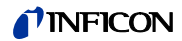

### **6.8.3 Actualizar el software del conducto de aspiración**

El software del conducto de aspiración HLD6000 puede actualizarse a partir del aparato básico si dicho conducto está conectado y funciona perfectamente.

El software se encuentran en el archivo con el nombre "Flash\_HLD6000\_Probe\_Vxx.xx.xxx.bin".

- **1** Copie el archivo en el directorio principal de un lápiz USB.
- **2** Conecte un lápiz USB al puerto USB del aparato.
- **3** Seleccione "  $\leq$  > Actualización > Conducto de aspiración". Se muestra información sobre la versión del nuevo software actual, del software actual y del cargador de inicialización.
- **4** Revise la información de la versión.
- **5** Seleccione la tecla "Start" para iniciar la actualización. No apague el aparato ni retire el lápiz USB mientras el software se esté actualizando.

### **6.8.4 Actualizar el software del módulo I/O**

El software del módulo I/O puede actualizarse a partir del HLD6000 si dicho módulo I/O está conectado y funciona perfectamente.

El software se encuentran en el archivo con el nombre "Flash\_IO1000\_Vxx.xx.xxx.bin".

- **1** Copie el archivo en el directorio principal de un lápiz USB.
- **2** Conecte un lápiz USB al puerto USB del aparato.
- **3** Seleccione " $\mathcal{R}$  > Actualización > Módulo I/O". Se muestra información sobre la versión del nuevo software actual, del software actual y del cargador de inicialización.
- **4** Revise la información de la versión.
- **5** Seleccione la tecla "Start" para iniciar la actualización. No apague el aparato ni retire el lápiz USB mientras el software se esté actualizando.
- **6** Siga las instrucciones en la pantalla táctil y espere a que la actualización finalice. Tras pulsar la tecla "Start" en la pantalla táctil, aparecerán las siguientes instrucciones:
	- Conectar y encender el IO1000.
	- Activar el modo de inicialización (encender y apagar DIP S2.3 una vez).
	- Cuando el LED de estado parpadea de color verde, pulse OK.

# **6.9 Apagado**

Puede apagar el aparato en cualquier momento por el interruptor de red. Los parámetros definidos en el aparato están guardados.

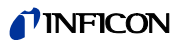

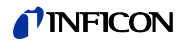

# **7 Mensajes de advertencia y de error**

Durante el funcionamiento, la pantalla muestra información que ayuda a manejar el aparato. Además de los valores medidos, pueden verse los estados del aparato en cada momento, así como indicaciones para el manejo o advertencias y mensajes de error. El aparato está dotado de funciones de autodiagnóstico muy completas. Si el sistema electrónico detecta un estado defectuoso, el aparato lo indica en lo posible a través de la pantalla e interrumpe el funcionamiento en caso necesario. **Mensajes de advertencia** Los mensajes de advertencia avisan de estados del aparato que pueden mermar la precisión de las mediciones. El funcionamiento del aparato no se interrumpe. Pulsando la tecla "X" confirma que ha tomado nota del mensaje de advertencia. **Mensajes de error** Los errores son incidencias que el aparato no puede subsanar por sí mismo y obligan a interrumpir el funcionamiento. Un mensaje de error consta de un número y de un texto descriptivo. Una vez subsanada la causa del error, el aparato se vuelve a poner en funcionamiento pulsando la tecla  $\otimes$ .

> La tabla siguiente muestra todos los mensajes de advertencia y de error. En ella se mencionan posibles causas del fallo y se indica cómo subsanarlo.

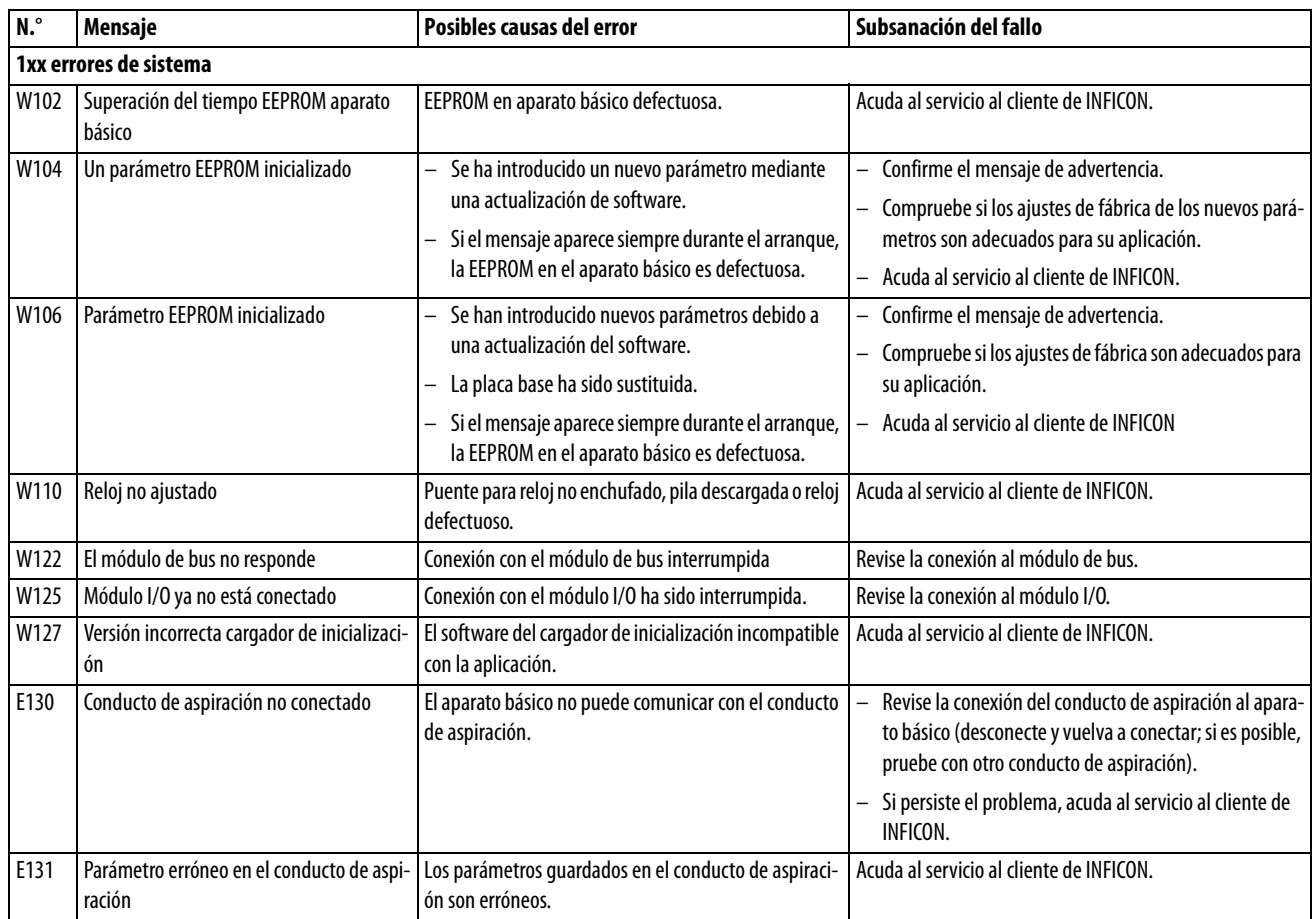

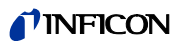

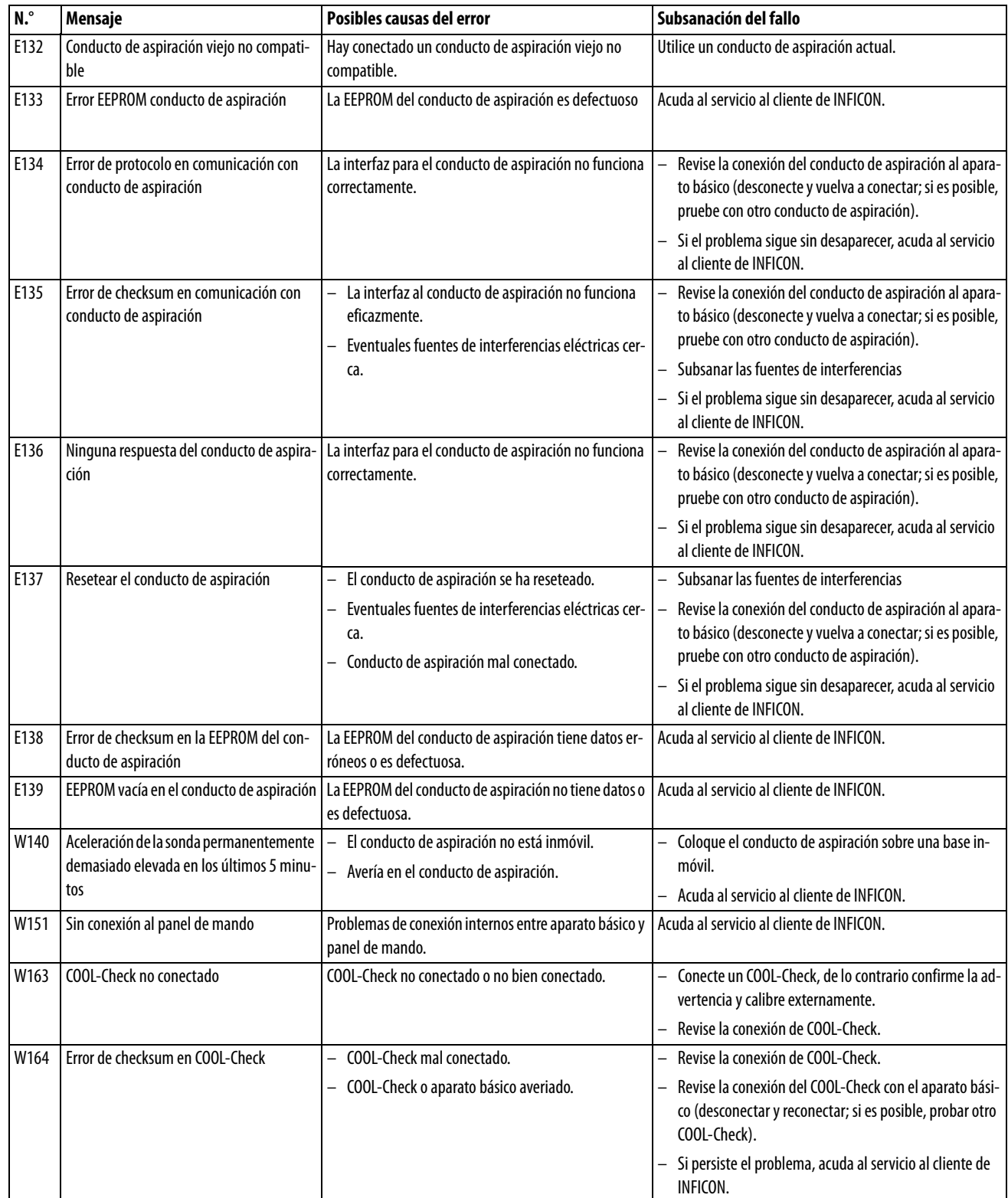

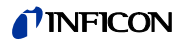

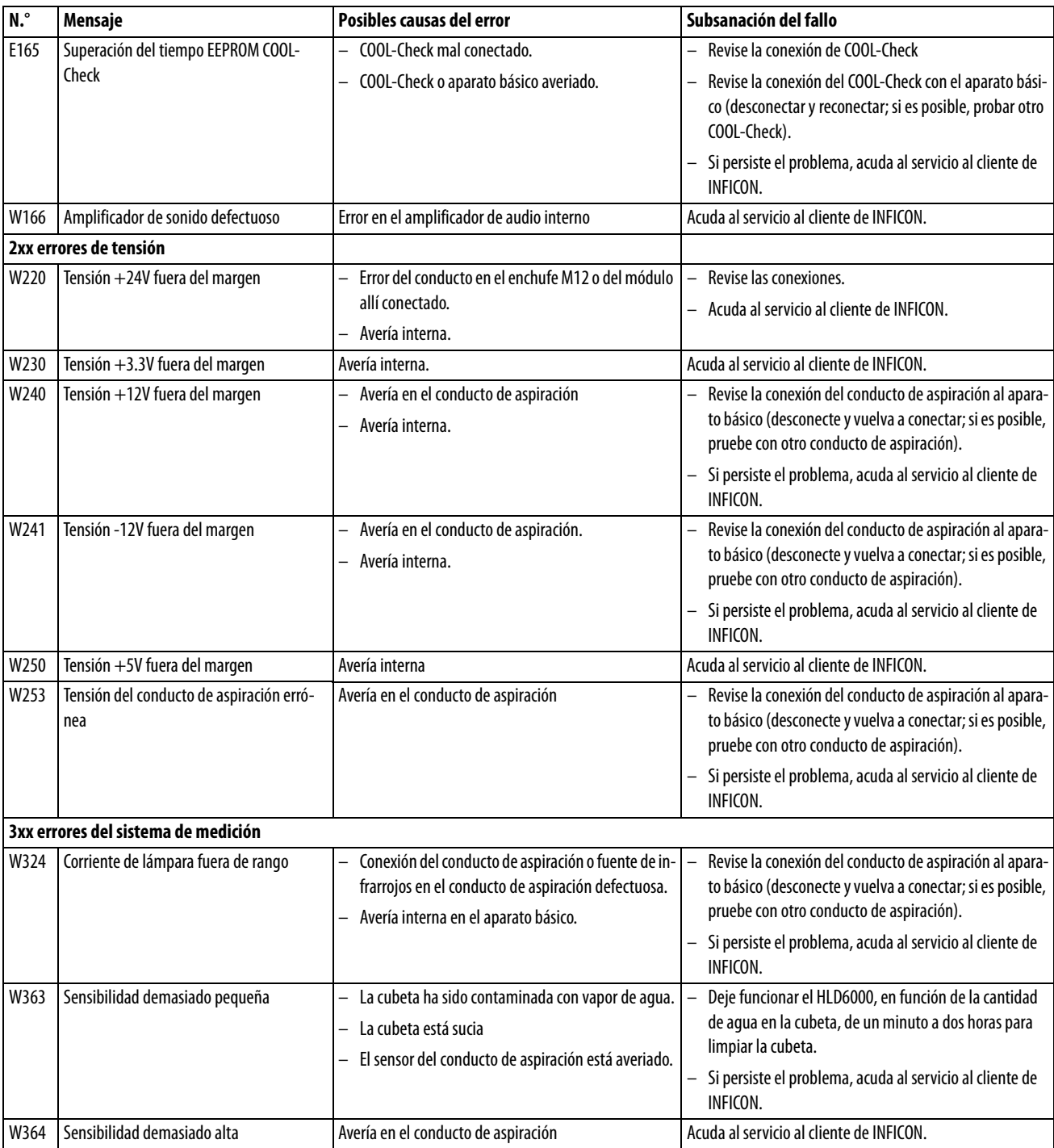

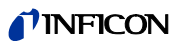

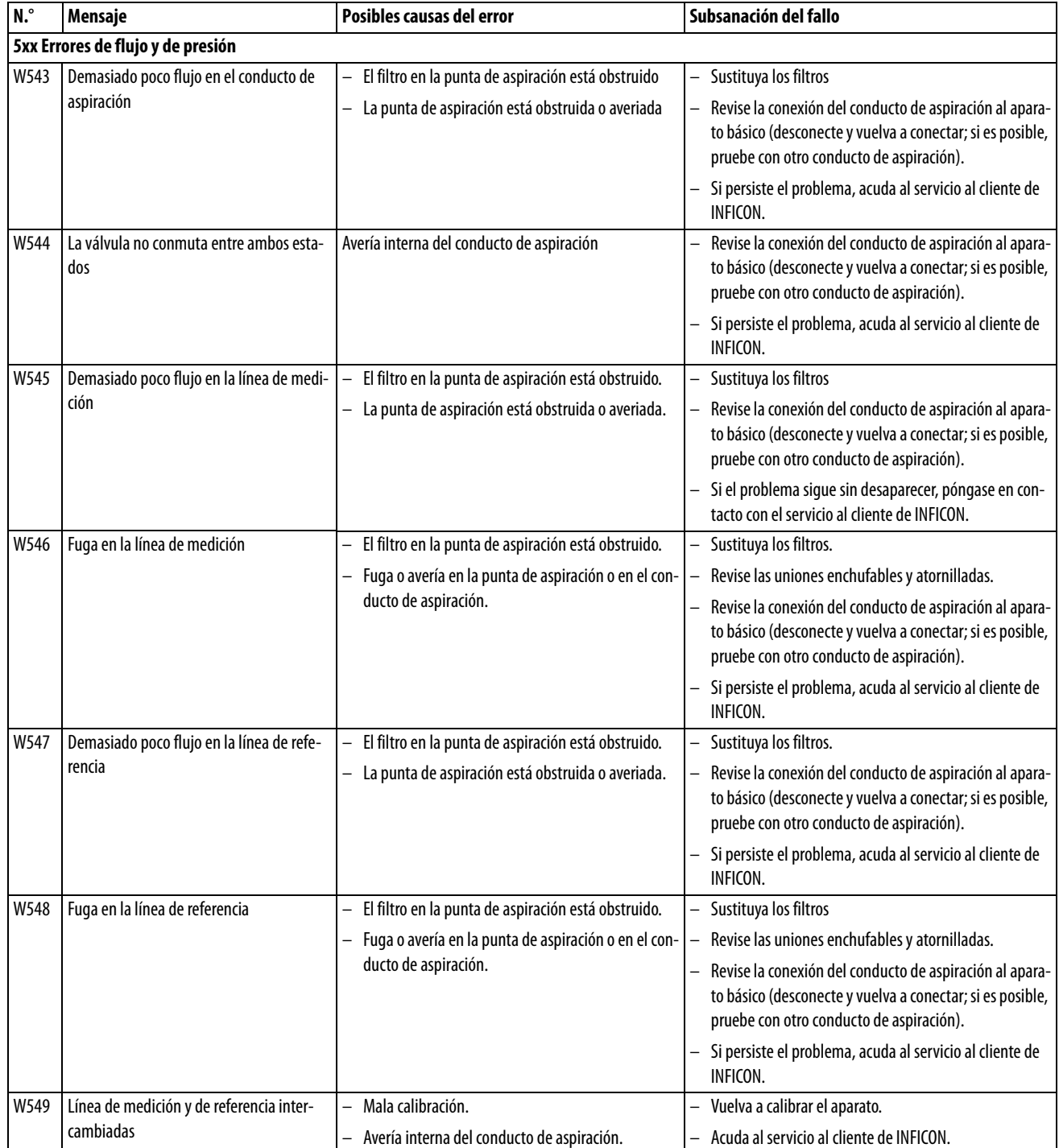

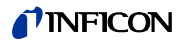

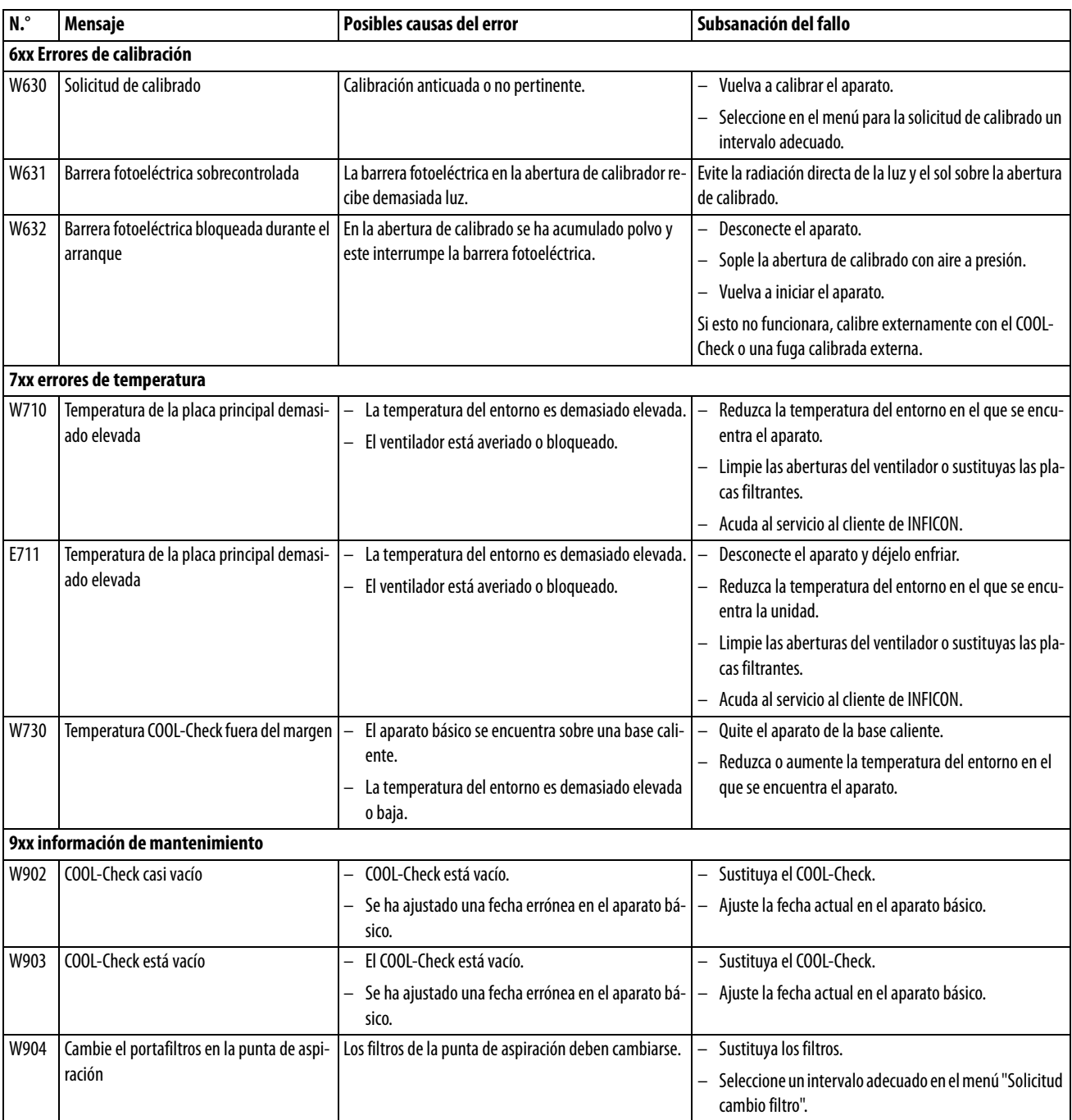

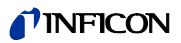

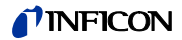

# **8 Mantenimiento**

Lleve a cabo las tareas de mantenimiento en el aparato conforme a la descripción siguiente.

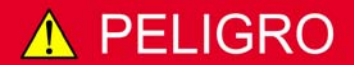

**Peligro de muerte por electrocución**

En el interior del aparato existen altas tensiones. En caso de contacto con elementos bajo tensión eléctrica existe peligro de muerte.

► Antes de iniciar cualquier trabajo de mantenimiento, desconecte el aparato de la alimentación eléctrica. Cerciórese de que la alimentación eléctrica no se pueda volver a conectar sin autorización.

Para algunos trabajos de mantenimiento precisará un destornillador de cruz.

# **8.1 Aparato básico**

# **8.1.1 Cambiar las placas filtrantes**

Dos placas filtrantes en la base del aparato filtran el polvo del aire aspirado. Si los filtros no se cambian regularmente, se obstruyen. Los filtros que funcionen son necesarios para enfriar la ventilación.

Por este motivo, controle las placas filtrantes regularmente por si presentan suciedad.

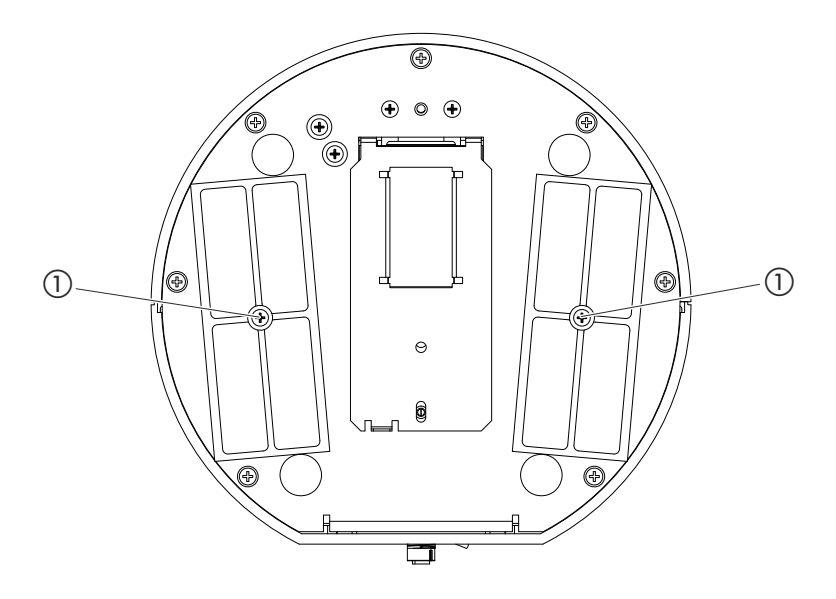

<span id="page-60-0"></span>Fig. 15: Vista desde abajo

a Tornillos que fijan las tapas de los filtros

**1 PELIGRO** 

> **Peligro de muerte por descarga eléctrica** Apague el aparato y desenchúfelo de la red.

- **2** Gire con precaución el aparato básico a un lado.
- **3** Desatornille ambos tornillos del centro de los soportes de los filtros, [véase Fig. 15 en la](#page-60-0)  [página 61](#page-60-0).
- **4** Retira las placas filtrantes.
- **5** Limpie las placas filtrantes en función del grado de suciedad (p. ej. con aire comprimido limpio o cepillo) o sustitúyalas.
- **6** Vuelva a colocar las placas filtrantes.
- **7** Atornille los tornillos del centro de los soportes de los filtros.

Placas filtrantes de recambio N.º de pedido 200 005 506 véase "10.1 Accesorios y recambios", [página 67](#page-66-0)

### **8.1.2 Limpiar la abertura de calibrado**

En la abertura de calibrado en la parte delantera del aparato básico hay una barrera fotoeléctrica, [véase "Fig. 1: Vista desde delante", página 14](#page-13-0).

► Para evitar una interrupción de la barrera fotoeléctrica por la suciedad, sople regularmente la abertura de calibrado con aire comprimido limpio.

### **8.1.3 Cambiar los fusibles**

El portafusibles del aparato se encuentra debajo de la tapa al lado del interruptor de red en la parte trasera, [véase "Fig. 2: Vista desde detrás", página 15](#page-14-0).

Sustituya los fusibles como sigue:

#### **1 PELIGRO**

**Peligro de muerte por descarga eléctrica** Apague el aparato y desenchúfelo de la red.

- **2** Desenchufe el enchufe del cable de corriente del aparato.
- **3** Retire la tapa con los fusibles fijados debajo con cuidado del aparato hasta que puede inclinar el portafusibles a un lado.
- **4** Retire los fusibles y compruebe si presentan daños.
- **5** Sustituya los fusibles si es necesario. Se deben emplear dos fusibles del mismo tipo, véase "Tabla 2: Datos técnicos", página 17.
- **6** Presione el portafiltros con los fusibles de nuevo en la posición inicial hasta que la tapa encaje.

### **8.1.4 Limpie el aparato**

La carcasa del aparato es de plástico.

- ► Apague el aparato y desenchúfelo de la red.
- ► Para limpiar la carcasa emplee un detergente habitual para las superficies de plástico (p. ej. detergentes domésticos suaves). No utilice disolventes que pueden atacar el plástico.

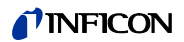

# **8.2 Conducto de aspiración**

En el conducto de aspiración del aparato hay incorporados dos filtros:

- Portafiltros con filtros finos en la punta de aspiración,
- Bloque filtrante con filtros finos en el extremo de la punta de aspiración.

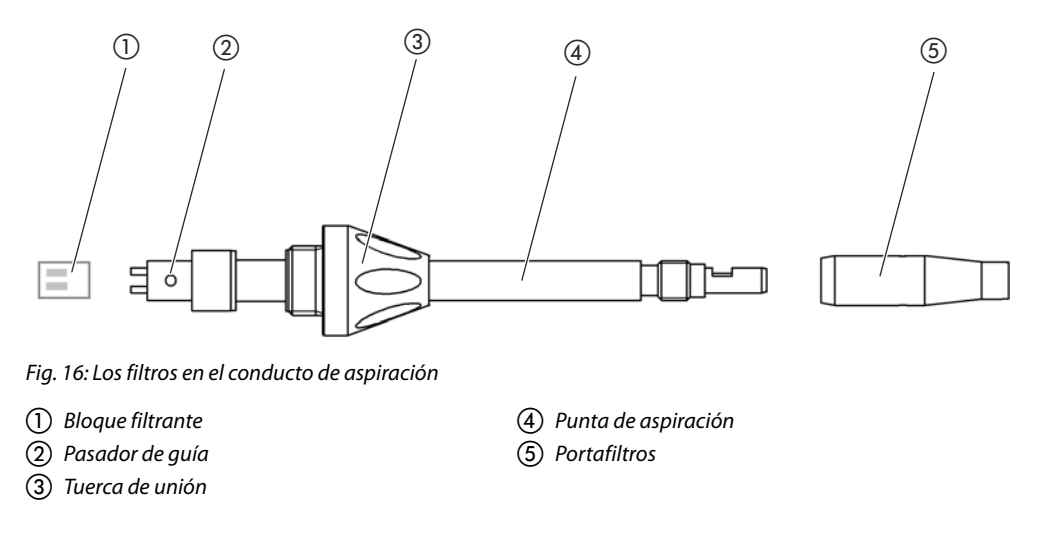

### <span id="page-62-0"></span>**8.2.1 Cambiar el portafiltros**

<span id="page-62-1"></span>► Cambie el portafiltros regularmente tras 40 horas de servicio.

Para recibir una solicitud automática para cambiar el filtro tras 40 horas de servicio, active esta función en los ajustes del aparato [\(véase "6.3.7 Encender o apagar la solicitud para cambiar el](#page-35-2)  [filtro", página 36](#page-35-2)). Cuando haya cambiado el portafiltros y confirmado la solicitud, esta función se restablecerá. La solicitud aparecerá de nuevo tras 40 horas.

Independientemente del tiempo transcurrido, el aparato emita un mensaje de advertencia o error en caso de suciedad.

Los filtros finos en la punta de aspiración están fijamente incorporados en el portafiltros véase ["Fig. 16: Los filtros en el conducto de aspiración", página 63](#page-62-1).

Para cambiar el portafiltros:

- **1** Apague el aparato.
- **2** Desenrosque el portafiltros de la punta de aspiración.
- **3** Enrosque un nuevo portafiltros.

Portafiltros de recambio [véase "10.1 Accesorios y recambios", página 67](#page-66-0)

### **8.2.2 Cambiar el bloque filtrante**

► Cambie el bloque filtrante con los filtros finos fijamente integrados como mínimo 1 vez al mes.

El bloque filtrante se encuentra en el extremo de la punta de aspiración, [véase "Fig. 16: Los fil](#page-62-1)[tros en el conducto de aspiración", página 63](#page-62-1). Para cambiar el bloque filtrante, prosiga como a continuación:

- **1** Apague el aparato.
- **2** Afloje la tuerca de unión en el extremo inferior de la punta de aspiración y separe la punta de aspiración del mango de la sonda.
- **3** Retire el bloque filtrante de la base de la punta de aspiración.
- **4** Ponga un nuevo bloque filtrante.
- **5** Monte la punta de aspiración de nuevo en el mango de la sonda y vuelva a enroscar la tuerca de unión en el extremo inferior de la punta de aspiración.

Bloque filtrante de recambio [véase "10.1 Accesorios y recambios", página 67](#page-66-0)

# **8.3 Enviar para el mantenimiento o la reparación**

Puede enviar su aparato a INFICON para que allí lo sometan a mantenimiento o lo reparen. Más información sobre este tema [véase "9.2 Enviar el aparato", página 65.](#page-64-0)

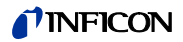

# **9.1 Eliminar el aparato**

El aparato puede ser desechado por la empresa gestora o enviado a INFICON.

El aparato está compuesto por materiales que pueden ser reutilizados. Para evitar la generación de residuos y proteger al medio ambiente, se debería hacer uso de esta posibilidad.

► Al desechar el aparato, observe las normas de medio ambiente y de seguridad de su país.

# <span id="page-64-0"></span>**9.2 Enviar el aparato**

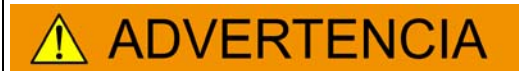

#### **Peligro derivado de sustancias nocivas para la salud**

Los aparatos contaminados pueden poner en peligro la salud de los empleados de INFICON.

- ► Cumplimente la declaración de contaminación.
- ► Fije la declaración de contaminación en la parte externa del embalaje.

La declaración de contaminación está prescrita por la ley y sirve para la protección de nuestros empleados. INFOCON devuelve al remitente los aparatos enviados sin declaración de contaminación debidamente rellenada.

Declaración de contaminación: véase más abajo.

# *I* INFICON

# Declaration of Contamination

The service, repair, and/or disposal of vacuum equipment and components will only be carried out if a correctly completed declaration has been submitted. Non-completion will result in delay. This declaration may only be completed (in block letters) and signed by authorized and qualified staff.

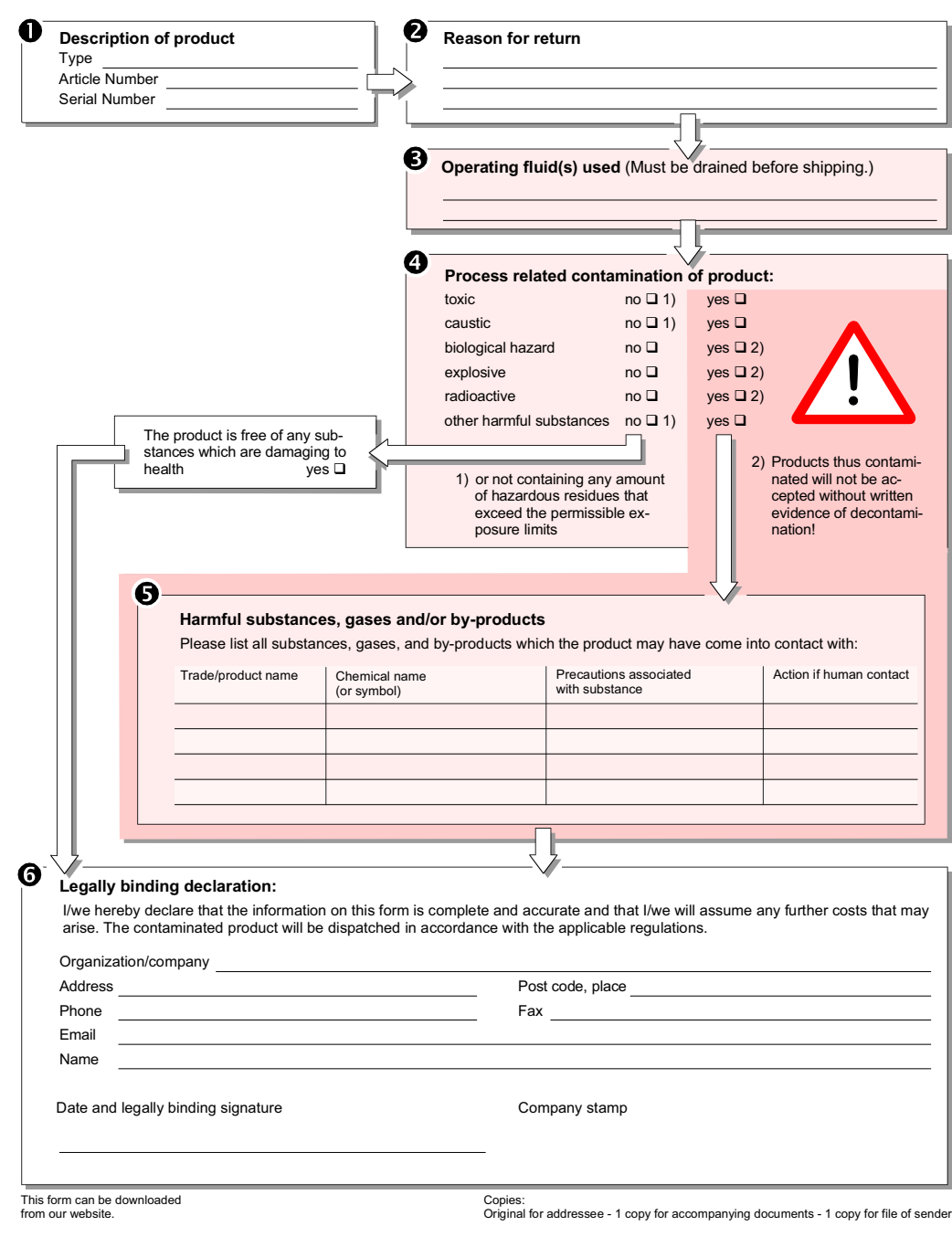

Bonner Str. 498,50968 Cologne, Germany Tel: +49 221 56788-112 Fax: +49 221 56788-9112 www.inficon.com leakdetection.service@inficon.com

zisa01e1-b (1106)

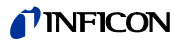

# **10 Anexo**

# <span id="page-66-0"></span>**10.1 Accesorios y recambios**

Tabla 11: Accesorios, recambios y números de pedido

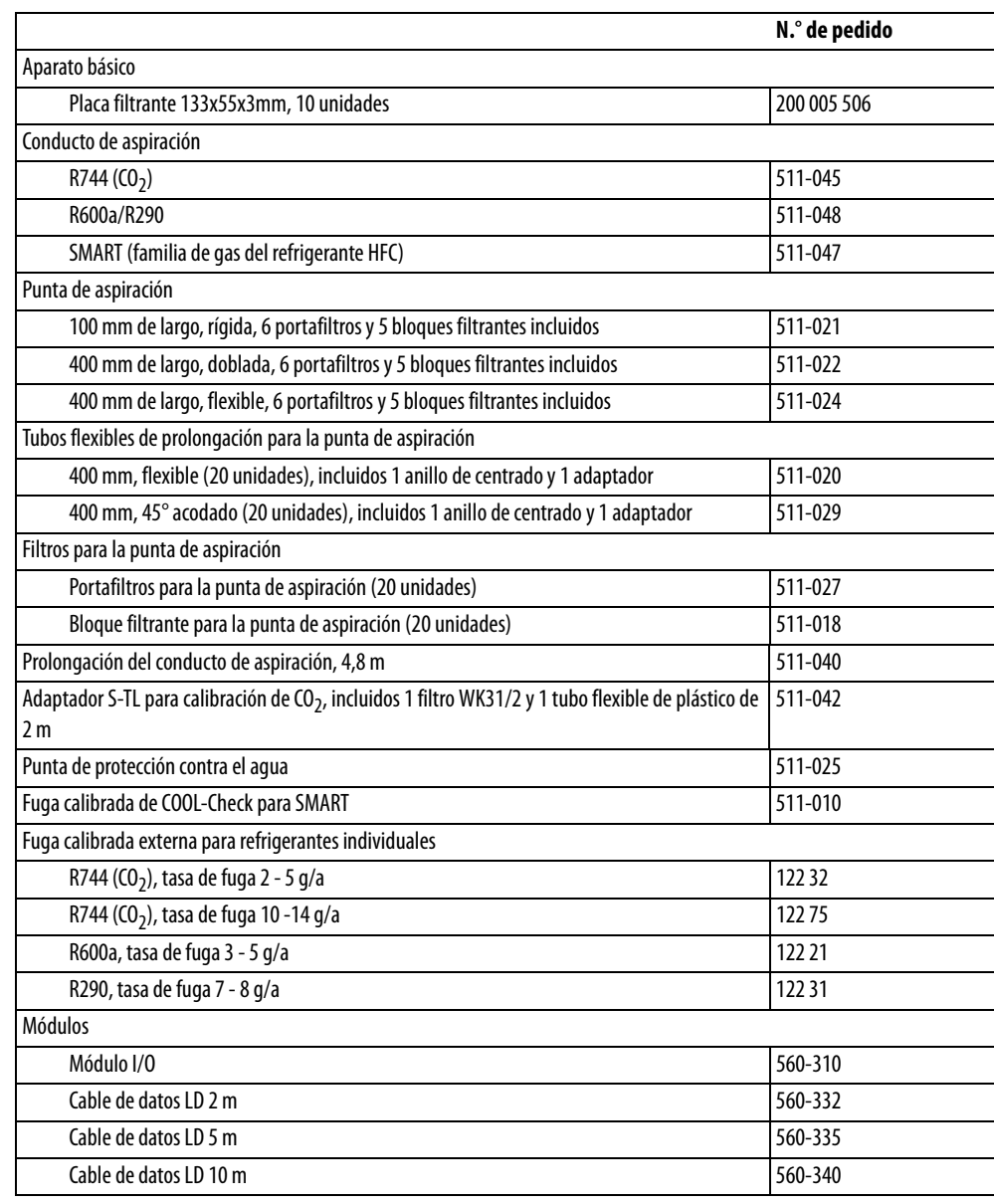

# <span id="page-67-0"></span>**10.2 Árboles de menú**

Mediante las teclas de navegación  $\circledcirc$  regresa a la pantalla de medición, independientemente de si usted se encontraba previamente en un menú o submenú.

### Tabla 12: Árbol de menú "Ajustes"

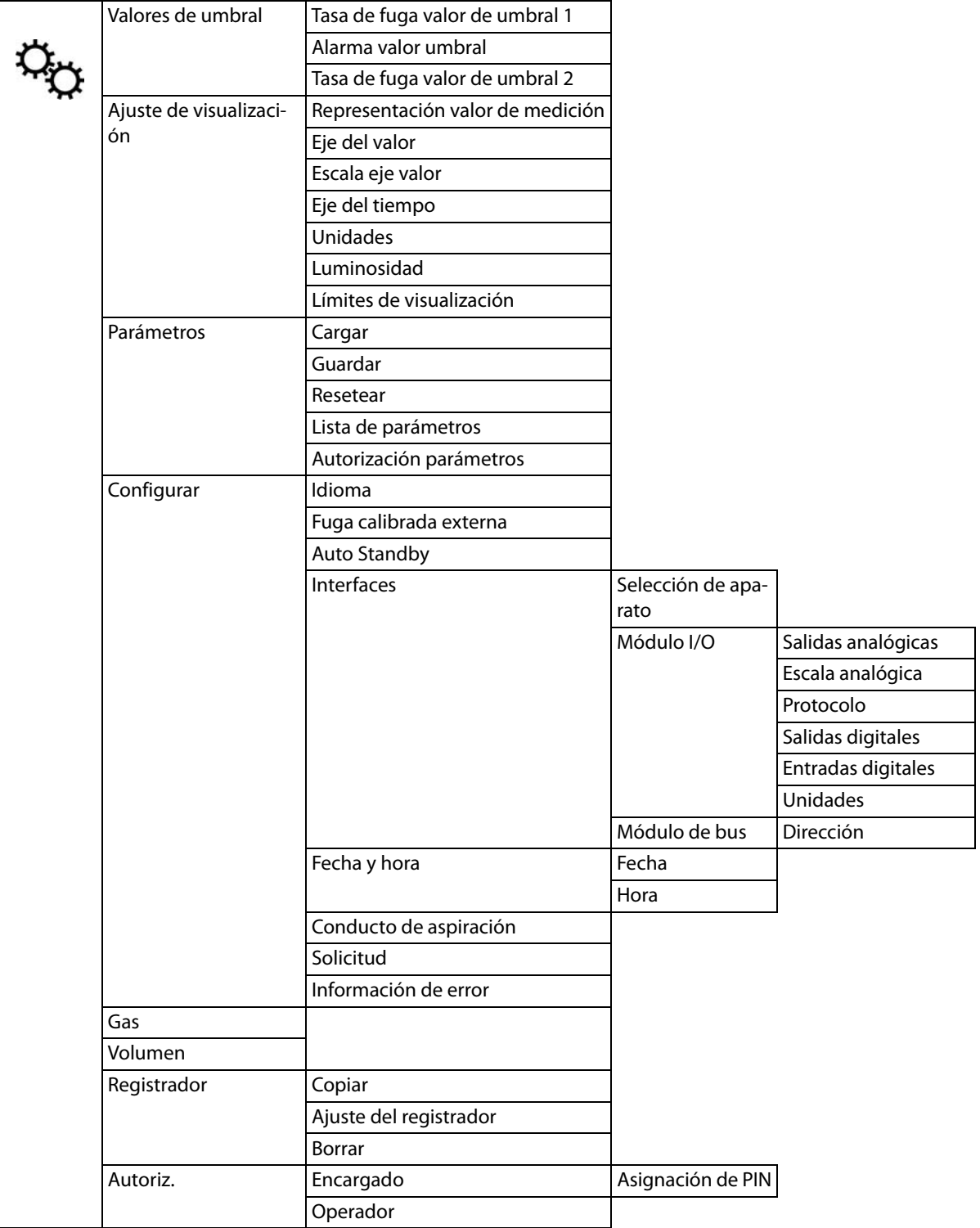

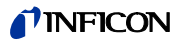

Tabla 13: Árbol de menú "Información"

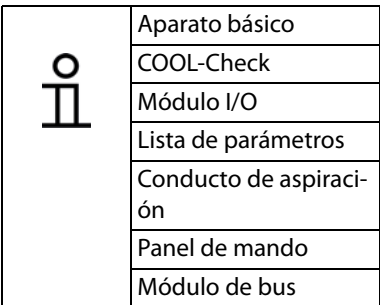

Tabla 14: Árbol de menú "Diagnóstico"

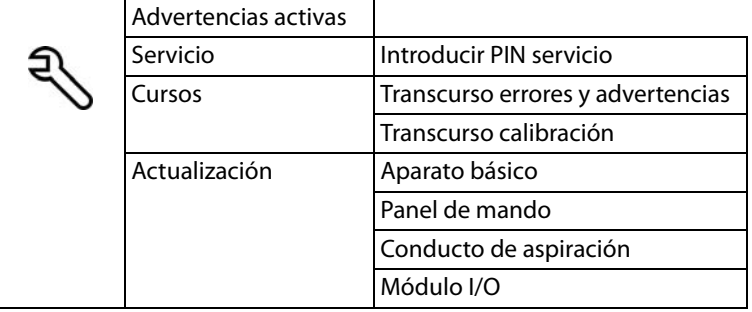

# **10.3 Declaración de conformidad de la CE**

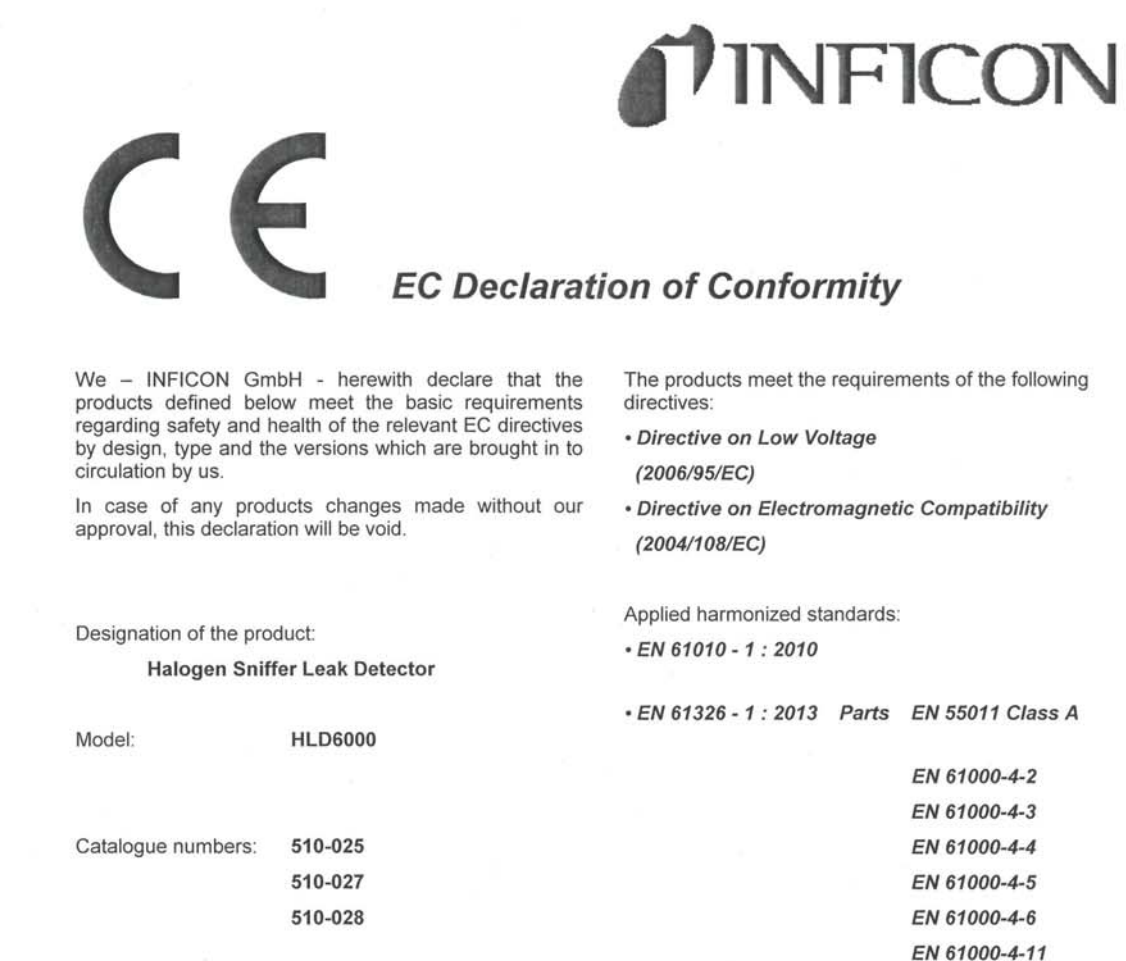

Cologne, May 26, 2014

bore

Dr. Döbler, Manager

Hld6000.26.05.2014.engl.doc

Cologne, May 26, 2014

€ Ń: M

Finke, Research and Development

**INFICON GmbH** Bonner Strasse 498 (Bayenthal)<br>D-50968 Köln Tel.: +49 (0)221 56788-0 Fax: +49 (0)221 56788-90 www.inficon.com<br>E-mail:leakdetection@inficon.com Manual de instrucciones traducido HLD6000, kina43es1-a, 1408 Manual de instrucciones traducido HLD6000, kina43es1-a, 1408

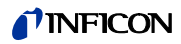

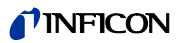
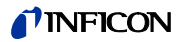

# **Index**

**A**

[Accesorios y recambios 67](#page-66-0) [Actualizar el software 52](#page-51-0) [Ajustar el volumen 34](#page-33-0) [Ajustar los valores de umbral 41](#page-40-0) [Ajustar tipo de alarma 41](#page-40-1) [Ajustes básicos 34](#page-33-1) [Ajustes de fábrica 18,](#page-17-0) [20](#page-19-0) [Ajustes para las mediciones 41](#page-40-2) [Almacenamiento 11](#page-10-0) [Árboles de menú 68](#page-67-0) [Asignación de PIN 39](#page-38-0) [Autorizaciones 39](#page-38-1) [Autorizaciones de parámetros 20,](#page-19-1) [40](#page-39-0)

## **C**

[Calibrar 43](#page-42-0) [Calibrar - COOL-Check 44](#page-43-0) [Calibrar - fuga calibrada externa 45](#page-44-0) [Cambiar la punta de aspiración 24](#page-23-0) [Cargar parámetros 40](#page-39-1) [Caudal de gas 18](#page-17-1) [Comprobar la calibración 45](#page-44-1) [Conducto de aspiración de SMART 42](#page-41-0) [Conectar el lápiz USB 27](#page-26-0) [Conexión a un ordenador 27](#page-26-1) [Conexión del conducto de aspiración](#page-22-0)   $23$ [Consultar la información 49](#page-48-0) [Cubeta 13](#page-12-0)

**D**

[Datos técnicos 17](#page-16-0) [Derechos de acceso 39](#page-38-2) [Dimensiones 17](#page-16-1)

**E**

[Emplear el COOL-Check 27](#page-26-2)

**F**

[Factor usuario gas 43](#page-42-1)

#### **G**

[Guardar parámetros 40](#page-39-2)

## **L**

[Lista de parámetros 50](#page-49-0)

**M**

[Mango de aspiración 33](#page-32-0) [Mensajes de error 55](#page-54-0) [Módulo I/O 36](#page-35-0)

## **P**

[Peligros 10](#page-9-0) [Puesta fuera de servicio 65](#page-64-0) [Punta de aspiración 67](#page-66-1)

#### **R**

[Registro en el lápiz USB 47](#page-46-0) [Requisitos hacia el usuario 10](#page-9-1) [Requisitos hacia la empresa gestora 9](#page-8-0)

#### **S**

[Señales de aviso 10](#page-9-0) [Símbolos de las funciones 30](#page-29-0)

#### **T**

[Transporte 11](#page-10-1) [Tubo flexible de prolongación 26](#page-25-0)

#### **U**

[Utilizar una punta de aspiración de](#page-23-1)  protección contra el agua 24

#### **V**

[Volumen de suministro 11](#page-10-2)

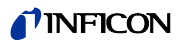

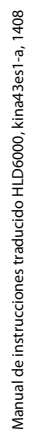

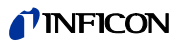

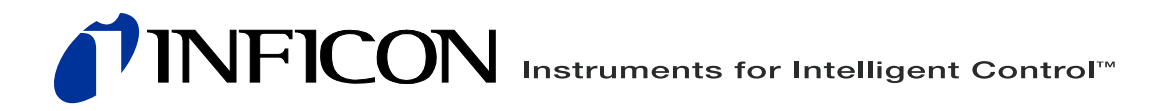

INFICON GmbH, Bonner Strasse 498, D-50968 Colonia, Alemania leakdetection@inficon.com

**ESTADOS UNIDOS TAIWÁN JAPÓN COREA SINGAPUR ALEMANIA FRANCIA REINO UNIDO HONG KONG** Visite nuestra página Web para información de contacto y otros puntos de venta a nivel mundial. **www.inficon.com**